## Ultimaker<sup>2+</sup>

OUR MOST ADVANCED 3D PRINTER JUST GOT EVEN BETTER

中文说明书

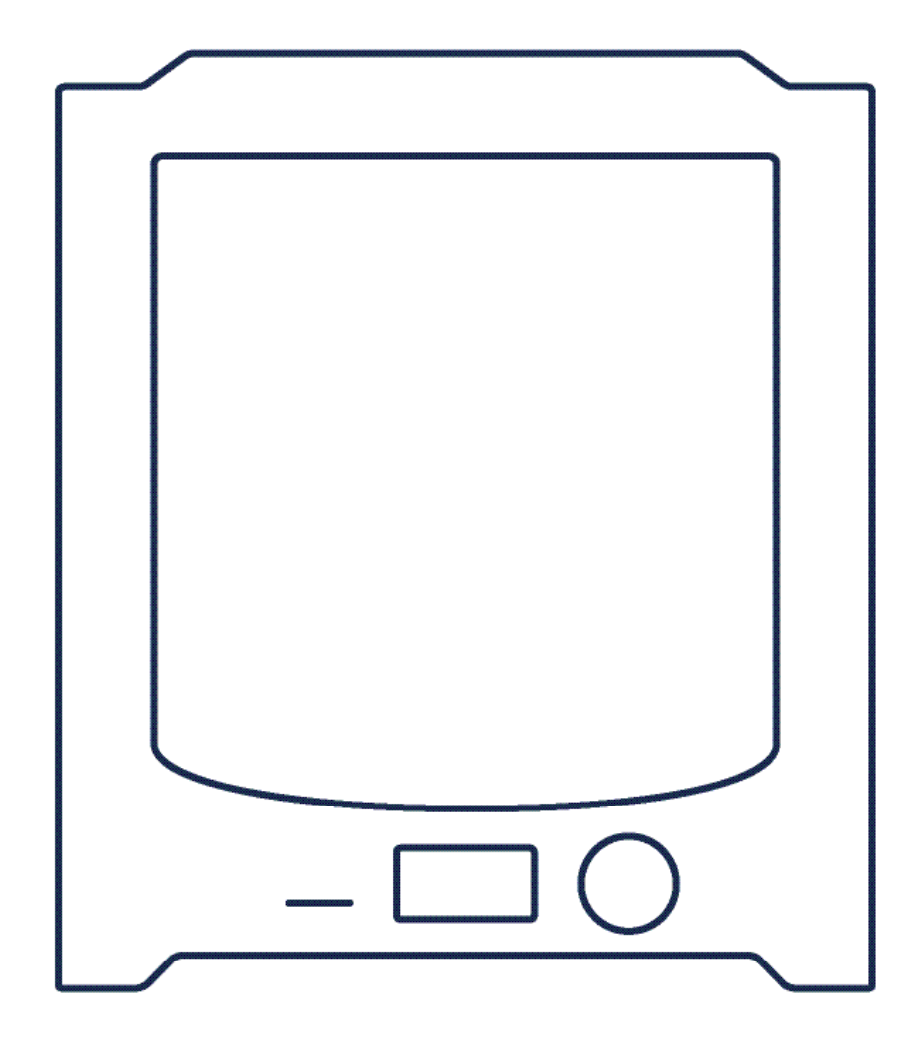

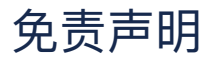

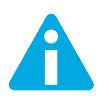

请仔细阅读并理解本安装和使用手册的内容。如果未阅读本手册,可能会导致人身伤害、打印效果低劣或 Ultimaker 2+ 受损。务必确保使用 3D 打印机的所有人都知道并理解本手册的内容, 而且能充分利用 Ultimaker 2 + 或 Ultimaker 2 Extended +。

设备的装配、搬运、存放、使用或处置\*条件或方法不归我们控制,也可能不在我们的知晓范围内。由于此原因和其他 原因,对于因装配、搬运、存放、使用或处置本产品\*产生的、或以任何方式与之相关的损失、人身伤害、设备损坏或 费用,我们概不负责,并明确否定此 类责任。

本文档中的信息来自我们认为可靠的来源。但是,这些信息在准确性方面并没有任何明示或隐含的保证。

#### **Ultimaker 2+ 系列的预期⽤途**

Ultimaker 3D 打印机专为利用 Ultimaker 热塑性工程塑料实现熔融沉积成型而设计和建造, 用于商业/业务环境。 Ultimaker 3D 打 印机集精确性和速度于一体,是制作概念模型、功能样机和进行小规模生产的理想机器。虽然我们在 使用 Ultimaker Cura 复制 3D 模 型方面已经达到很高标准,但用户依然有责任确认并验证打印对象的应用是否符合预 期用途,对于严格管制领域(医疗器械和航空) 的应用,这一点尤为重要。虽然是开放式材料平台,但利用 Ultimaker 认证材料才能取得最佳打印效果,而且,我们已努力确保材料属 性与机器设置匹配。

## 目录

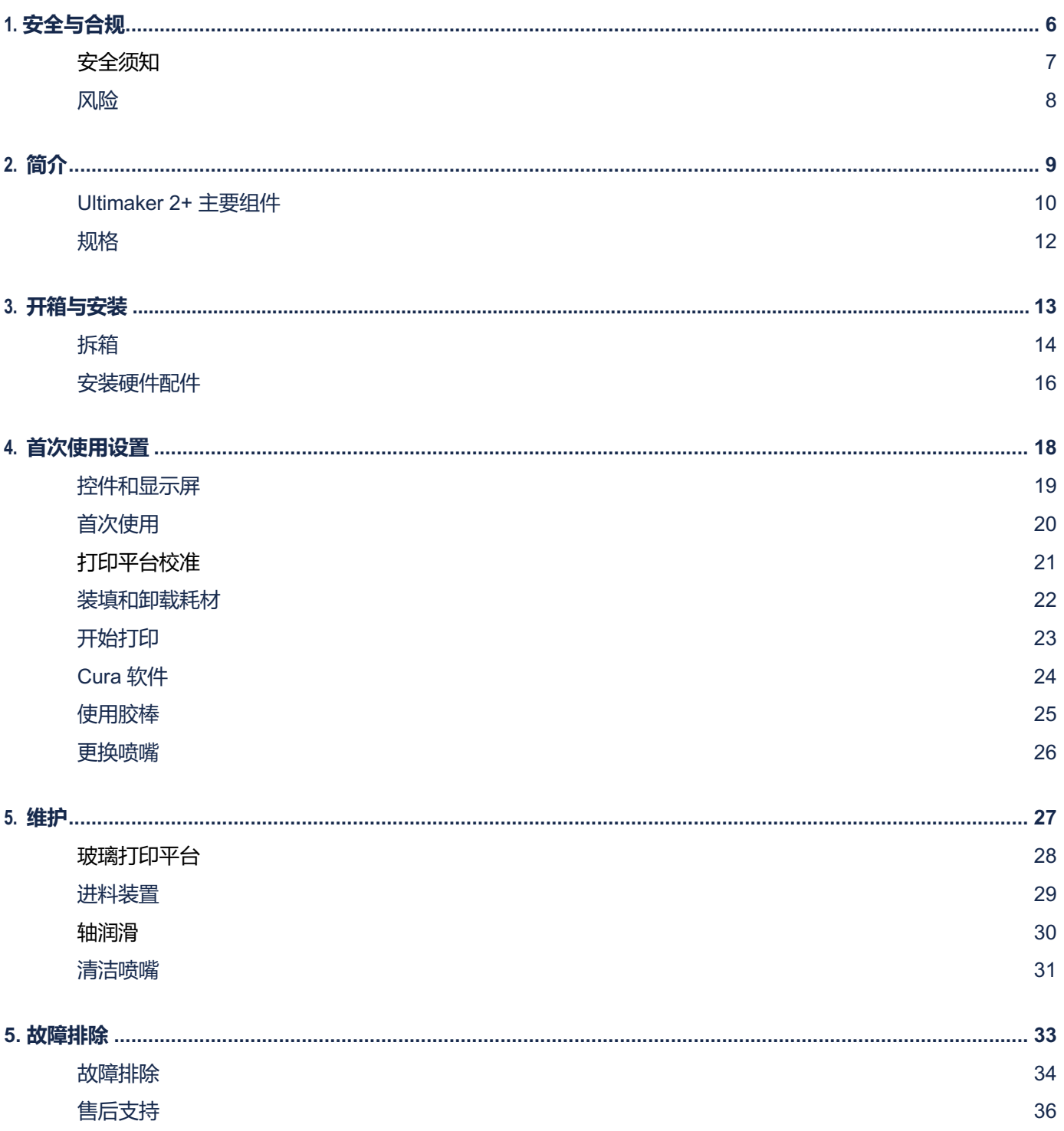

本文档是 Ultimaker S5 的安装和使用手册。本手册各章节介绍了如何安装和使用 3D 打印机。

本手册包含关于设备安全、安装和使用的重要信息。请仔细阅读所有信息,并遵循手册中的说明和准则。这样可 以确保实现优质打印效果,预防可能发生的事故和人身伤害。务必确保使用 Ultimaker S5 的每个人都阅读本手 册。

我们已竭尽全力保证本手册尽可能准确和完整。本手册信息准确,但并不详尽,仅供参考。如果您发现任何错误 或遗漏, 请告知我们,我们会进行修改。便于改善为您提供的文件和服务。

# **Ultimaker**

#### EC DECLARATION OF CONFORMITY

#### **FOR THE FOLLOWING**

Product Models

3D-printer Ultimaker 2, Ultimaker 2 Extended, Ultimaker 2 Go, Ultimaker 2+, Ultimaker 2 Extended+

#### **MANUFACTURER**

Ultimaker B.V. Watermolenweg 2 4191PN Geldermalsen The Netherlands +31 (0)345 712 017 Info@ultimaker.com

#### **YEAR OF AFFIXING CE MARKING: 2013**

We hereby declare under our sole responsibility that the product above is in compliance with the essential requirements of the Machinery Directive (2006/42/EC), Electromagnetic Compatibility Directive (2004/108/EC), WEEE (2002/96/EC), RoHS (2002/95/EC), RoHS II (2011/65/EU) and Reach (1907/2006/EU)

By application of:

#### **STANDARD TITLE**

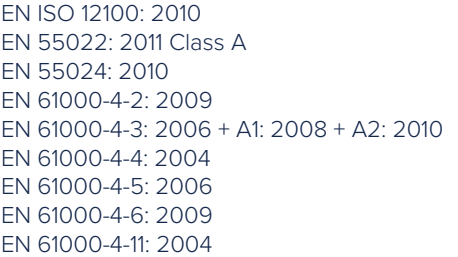

Safety of machinery Radiated Emissions Class A Radiation immunity Electrostatic discharge Radio-Frequency, Electromagnetic Field Electrical Fast Transient Immunity to surges Conducted Radio-frequency Voltage dips and interruptions

The technical documentation is kept at the Manufacturer's address.

For electrical safety aspects reference is made to the Mean Well EC-Conformity Declaration for the GS220AX power adaptors.

Siert Wijnia / CTO / Co-founder

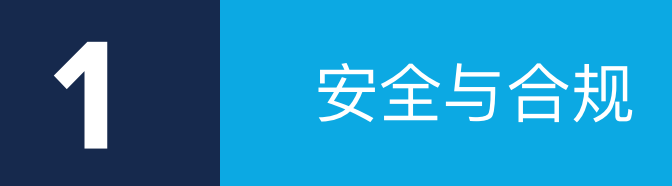

安全使用 Ultimaker 2+ 产品非常重要。

本章介绍了相关的安全和危险信息。请仔细阅读所有信息,预防可能发生的事故 和⼈身伤害。

## **安全须知**

本手册包含警告和安全提示。.

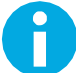

提供有助于完成任务或避免问题的附加信息。

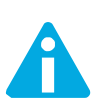

警告如果不遵循安全说明可能会发生材料损坏或人身伤害情况。

#### **一般安全信息**

Ultimaker 2+产品会产生高温,而且配有可能会造成人身伤害的高热活动部件。Ultimaker 2+ 运行期间,千万不要触 摸其内部。务必使用正面的触摸屏或背面的电源开关控制打印机。触摸 Ultimaker 2+ 内部之前,需要让它冷却 5 分钟.

未经制造商授权,请勿对 Ultimaker 2+ 作出任何更改或调整.。

请勿在 Ultimaker 2+ 中存放物品。

建议在安全负责人提供相关监督或指导的情况下使用此设备,有体力和/或精神障碍的人,或缺乏经验和知识的人谨慎 使用Ultimaker 2+。

使用打印机期间,对孩子的监督不应间断。

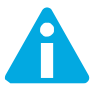

维修Ultimaker 2+ 产品过程中务必保持设备全程断电。

#### **电磁兼容性(EMC)**

此设备已经过测试,符合 FCC 规则第 15 部分对 A 类数字设备的限制。当设备在商业环境中工作时,这些限制 旨在提供合理的有害干扰防范。此设备可以产生、使用和辐射射频能量,如果不按说明书安装和使用,可能会 对无线电通信造成有害干扰。在住宅区使用此设备可能会造成有害干扰,在此情况下,用户需要自费校正干扰。

本设备某些金属部件的静电放电可能会导致 NFC 通信中断,从而影响材料线轴的初始检测。在这种情况下,重启设备应 当可以解决问题。

#### **电气安全**

Ultimaker 2+ 已按照 IEC 60950-1 进行了测试。每台打印机在装运之前均通过了耐压测试。此测试确保设备具有 适当的绝缘水平以防触电。请务必使用已接地的市电插座。确保建筑物安装具有专用的过电流和短路保护装置。 欲了解更多信息,请访问我们的网站,查看 CB 报告。打印机由电源电压供电,触碰电源电压会有危险。为此, 底盖上标记有高电压符号,用于警示触碰危险。只有经过培训的工作人员才能拆下底盖。 执行维护或修改之前,务必拔掉打印机的插头。

#### **机械安全**

Ultimaker 2+ 符合机械指令 2006/42/EU 要求。EC 符合性声明详见我们网站。Ultimaker 2+ 配有活动部件。传动皮带 不应对用户造成伤害。打印平台板的力量非常大,足以造成某种伤害,因此,在设备运行期间,请保证双手远离打印 平台板的范围。

执行维护或修改之前,务必拔掉打印机的插头。

#### **烧伤风险**

此设备存在潜在的烧伤风险:打印头的温度可高达 280 °C,加热床的温度可达到 140 °C。请勿裸手触摸这两个装置。

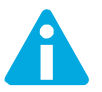

执行维护或修改之前,务必让打印机冷却 30 分钟。

#### **健康与安全**

Ultimaker 2+ 设计采用 Ultimaker 材料。如果保持建议温度和设置,这些材料就可以安全打印。我们建议在通风良好 的环境下使用各种 Ultimaker 材料打印。请查看每种特定材料的安全数据表 (SDS),了解更多信息。

使用 Ultimaker 3D 打印机打印时, 第三方材料会释放 VOC (挥发性有机化合物) (不在保修范围内)。这种物质会 使人产生头痛、疲劳、头晕、惶惑、困倦、不舒服、注意力难以集中和中毒感。建议使用通风柜。查看这些材料的 SDS,了解更多信息。

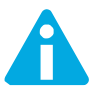

务必在通风条件下使用本设备。

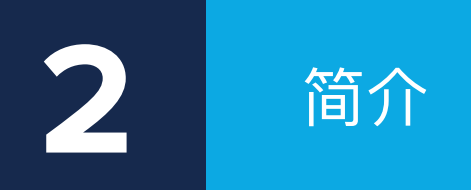

认识 Ultimaker 2+ 系列, 了解本系列 3D 打印机的潜力。

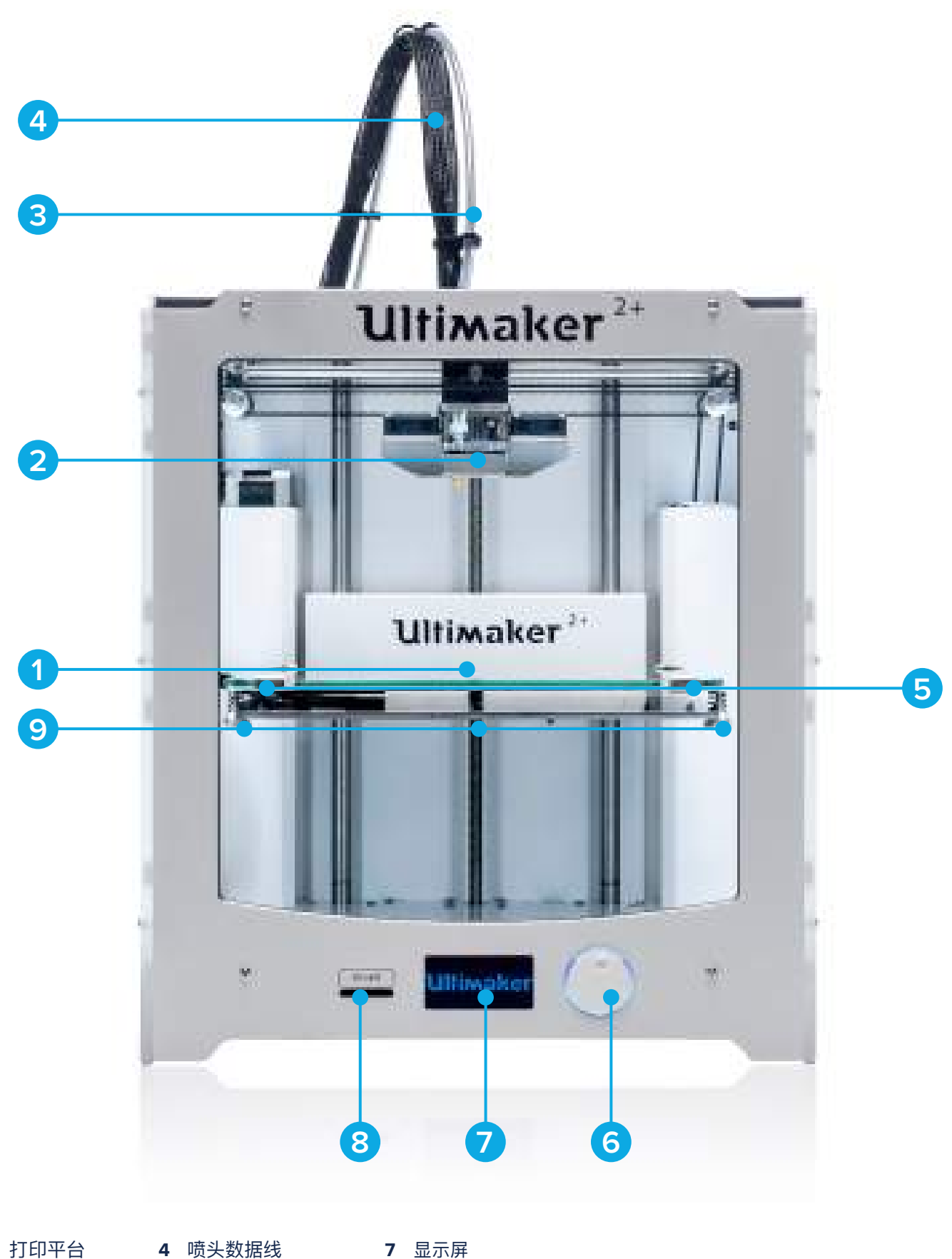

- **1 4 7** 喷头数据线 2 打印喷头 **5** 打印平台夹具 **8** 1 打印平台 2 打印喷头
- **3 6 9** 表盘控制按钮
- 8 SD卡插槽
	- 9 平台调平螺丝

耗材导管

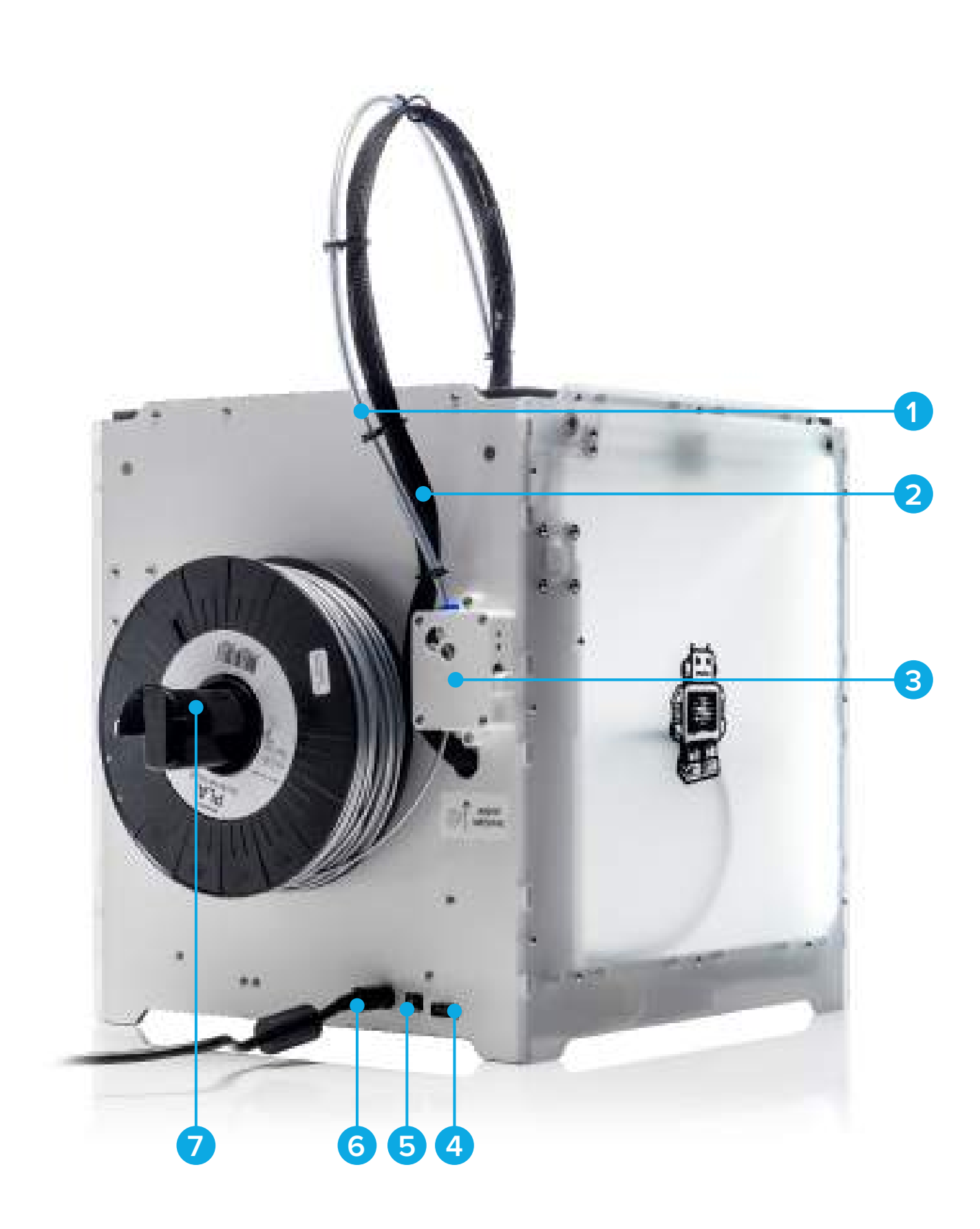

- **4 7** 电源开关 耗材导管
- **5** 喷头数据线
- **6** 送料装置
- 5 USB数据口
- 6 电源插口
- 7 耗材挂轴

#### **打印机和打印参数**

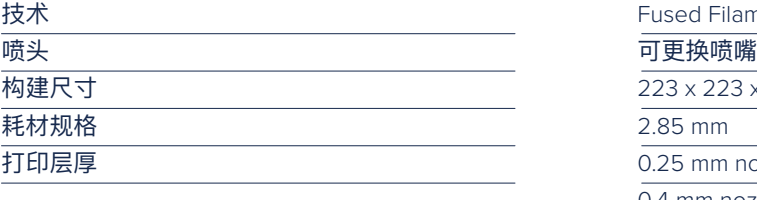

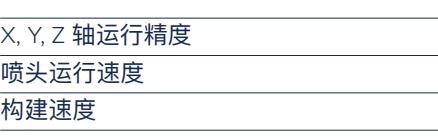

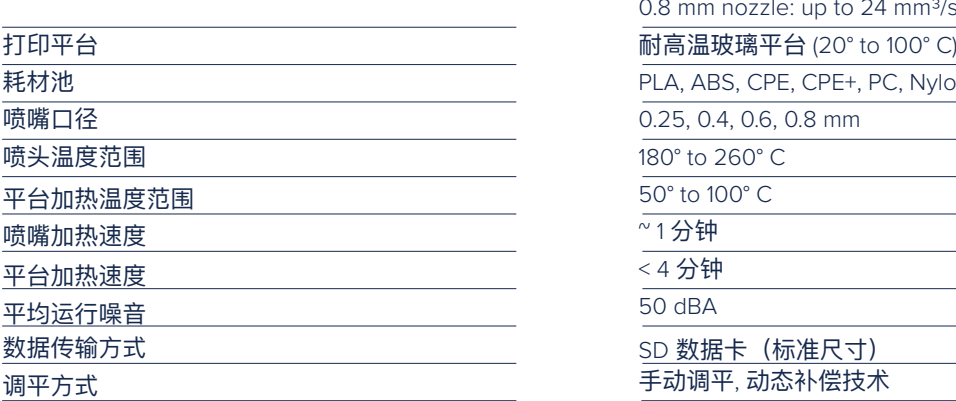

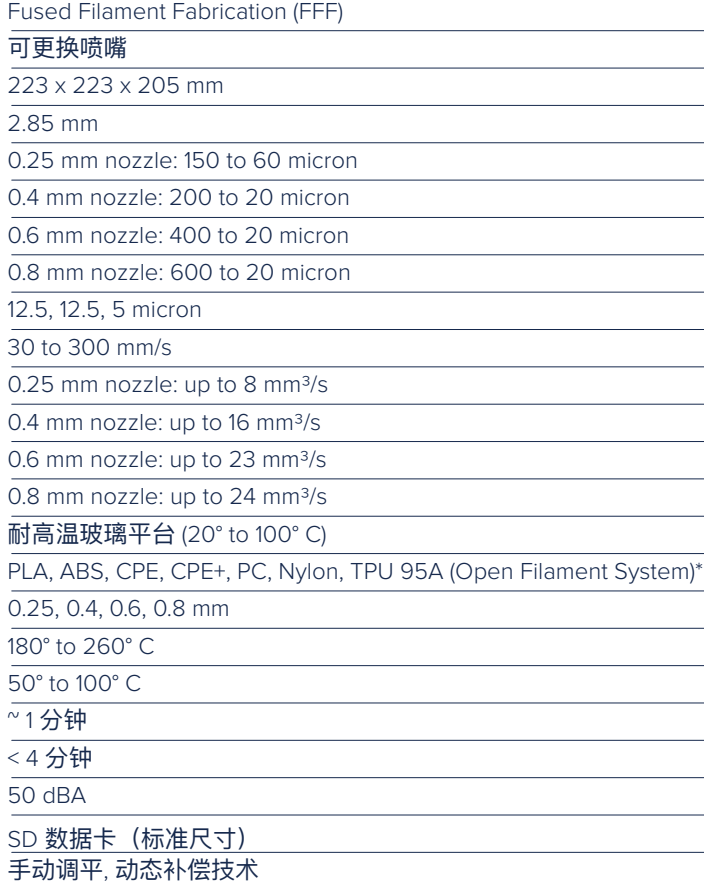

#### **物理尺寸**

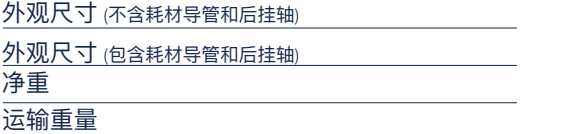

#### **供电要求**

输入

### 输出

### **环境条件**

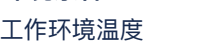

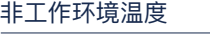

### **软件**

随机提供软件

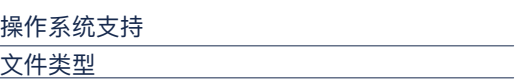

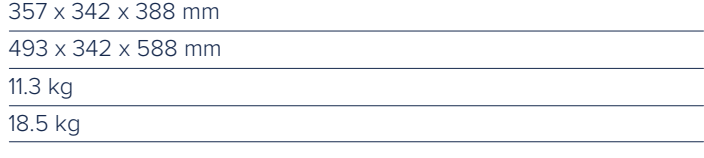

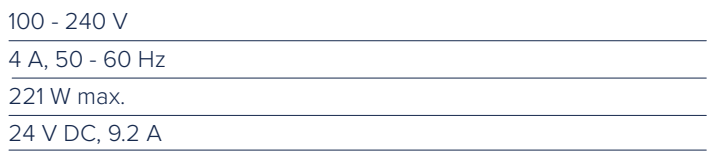

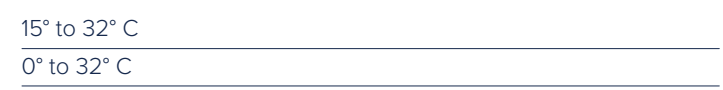

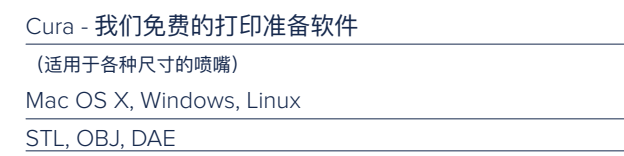

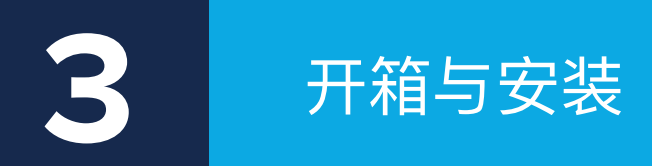

⼩⼼打开 Ultimaker S5 的包装, 并按本章说明安装硬件**.**

Ultimaker 2+ 采用可重复使用的耐用包装, 专门用于保护 3D 打印机。按照以下步骤正确打开 Ultimaker 2+ 的包装.

- **1** 打开顶部纸盖,抓牢外绑带小心的将设备从包装箱里取出。
- **2** 解开外绑带去除配件盒。
- **3** 取下泡沫上的PLA耗材和样例模型。
- **4** 拆掉泡沫包装.

П

- **5** 将Ultimaker 2+ 放置在地⾯或者平台上(务必放置在平⾯并稳固的介质上)
- **6** 抬起打印平台,将平台下方的保护垫板取出。
- **7** 剪掉喷头运输器上的扎带。

搬运Ultimaker 2+ 时请通过抓/抬机器外壳的方式操作, 切勿通过抓住传送皮带或者丝杠的方式搬运。

将打印机放在架子或桌子上时,请采取适当措施防止打印机掉落。

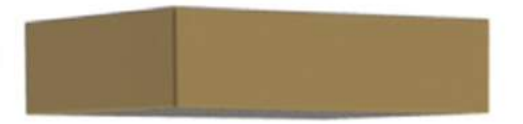

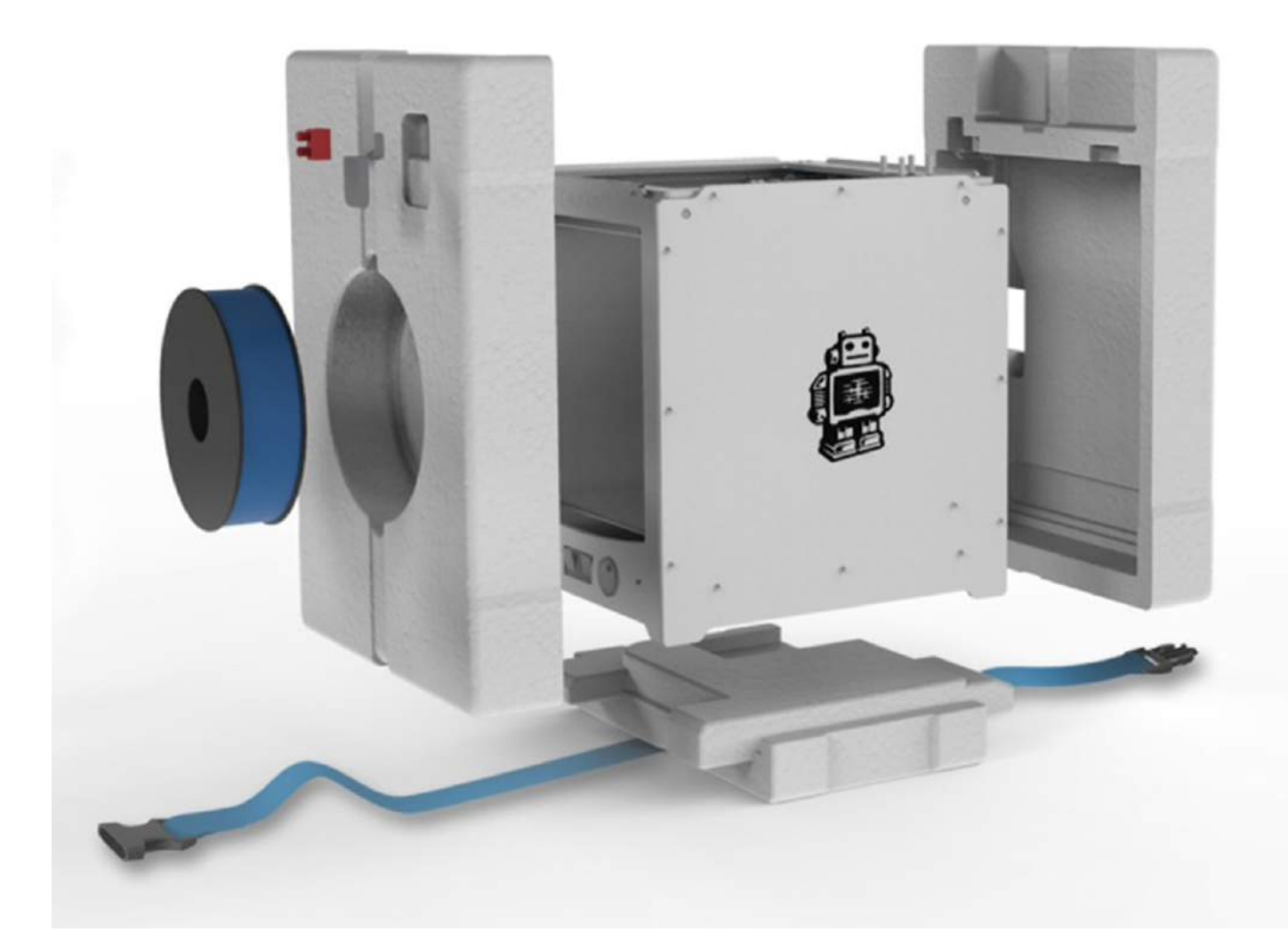

#### **随机清单**

Ultimaker 2+ 随机配备SD存储卡以及下图所列配件,请在使用前检查配件是否齐全。

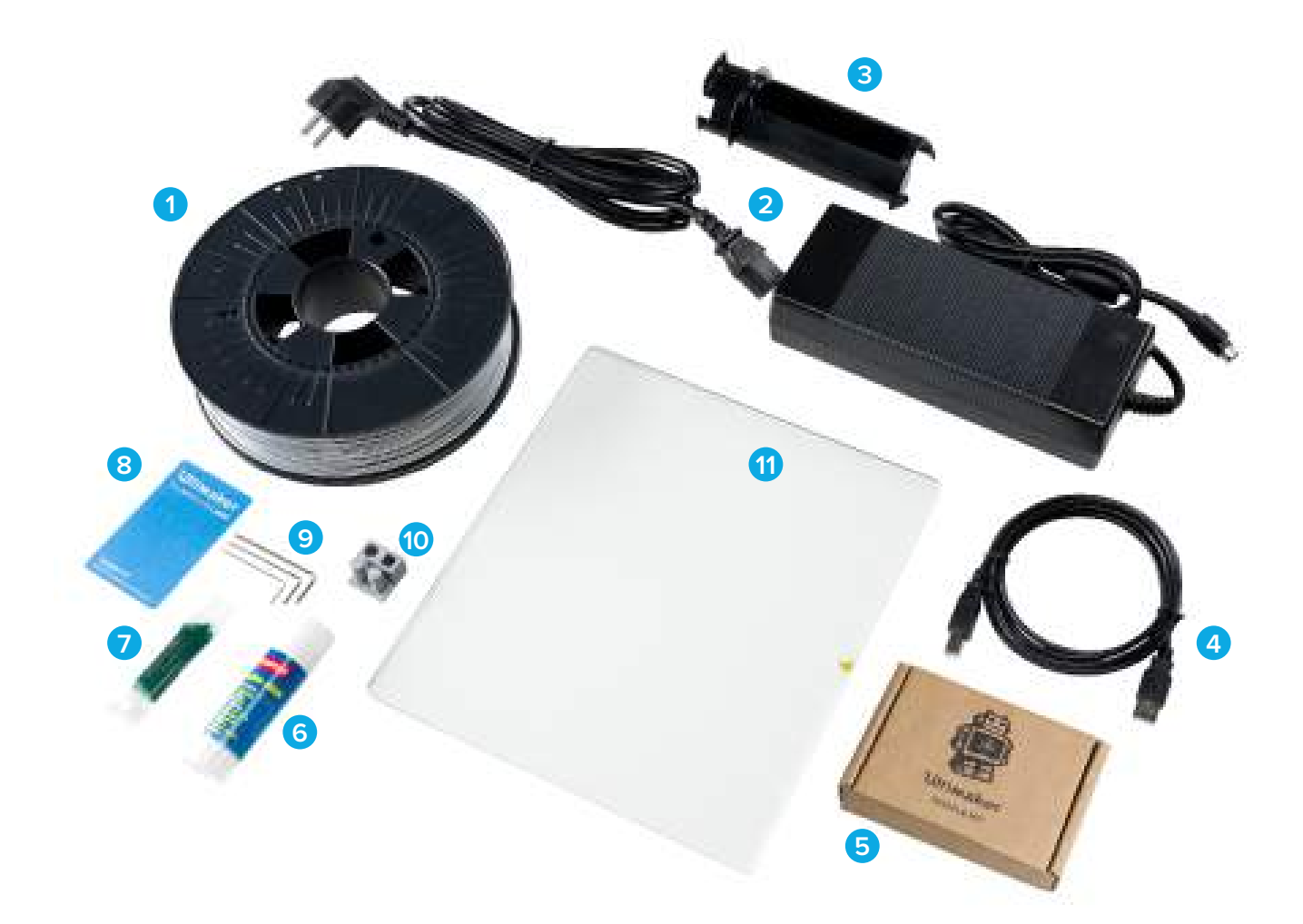

- 0.75 kg PLA 耗材
- 变压器和供电线缆
- 耗材挂轴
- USB 数据线
- 喷嘴套装
- 固体胶
- 润滑油脂
- 初始调平卡片
- 六角扳手 (1.5 mm, 2 mm, 2.5 mm) Test
- 玻璃打印平台

请参照下图指导安装 Ultimaker 2+产品:

#### **放置耗材挂轴**

- 1. 将耗材后挂轴的顶部插入到Ultimaker 2+ 的背板插孔中。
- 2. 向下按压后挂轴,直到扣在正确的位置。

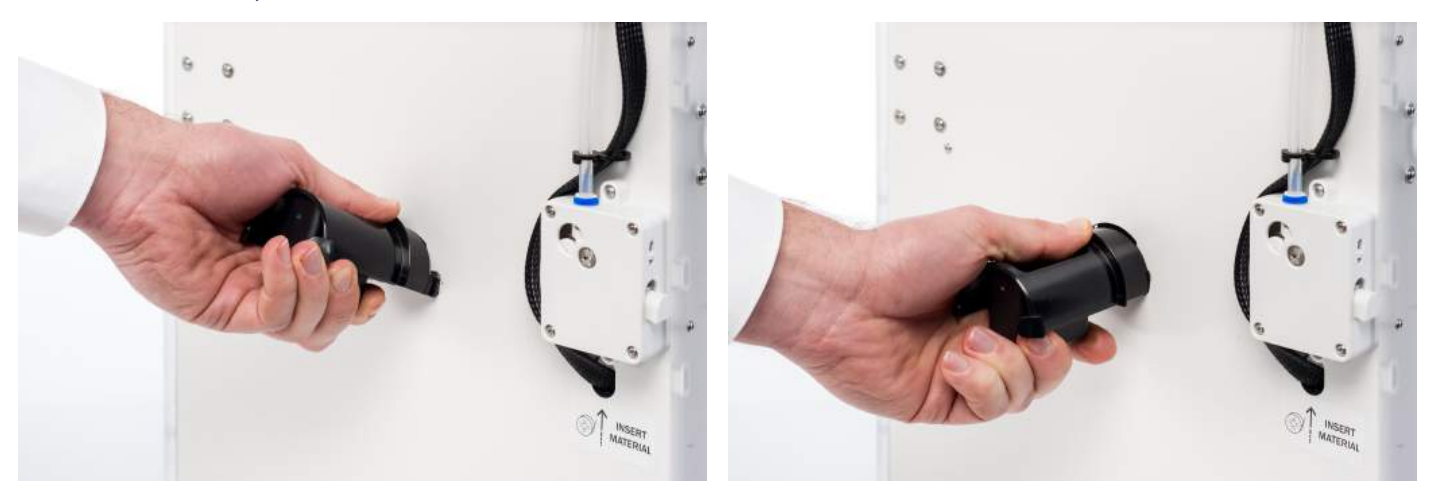

#### **放置玻璃打印平台**

- 1. 打开打印平台正⾯的两个夹具。
- 2. 小心的将玻璃板滑倒打印平台板上,确保玻璃板扣在后面的打印平台板夹具上。
- 3. 闭合前面的两个打印平台板家具,以固定玻璃打印平台。

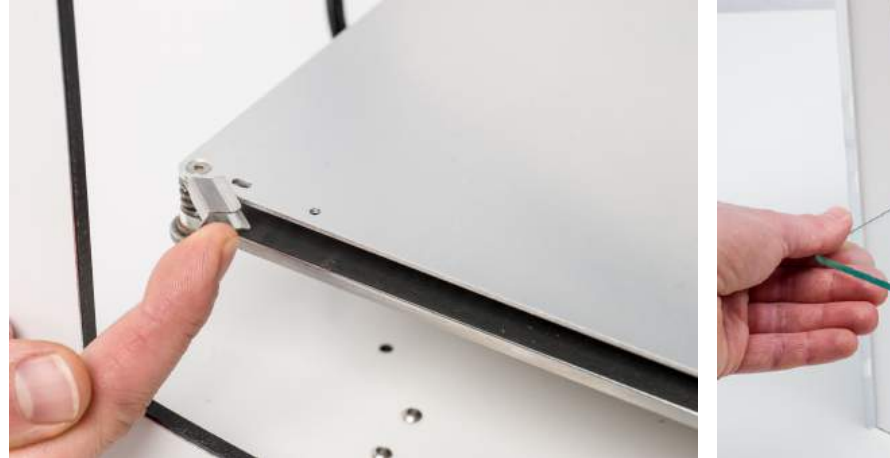

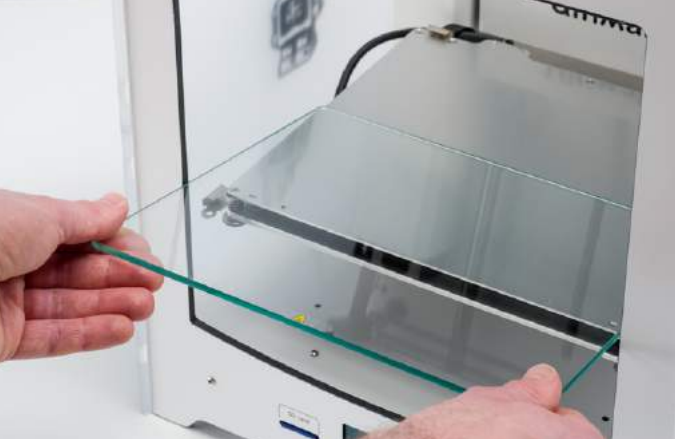

#### **连接电源线**

- 1. 将电源线的一端插入 Ultimaker 2+ 的变压器上。
- 2. 将电源线的另外一端插入到Ultimaker 2+ 背板的电源插口上并将变压器上的电源插头插在供电插座上。 注意: 插在 背板电源插⼝的⼀端需要将插头上平坦⾯朝上。

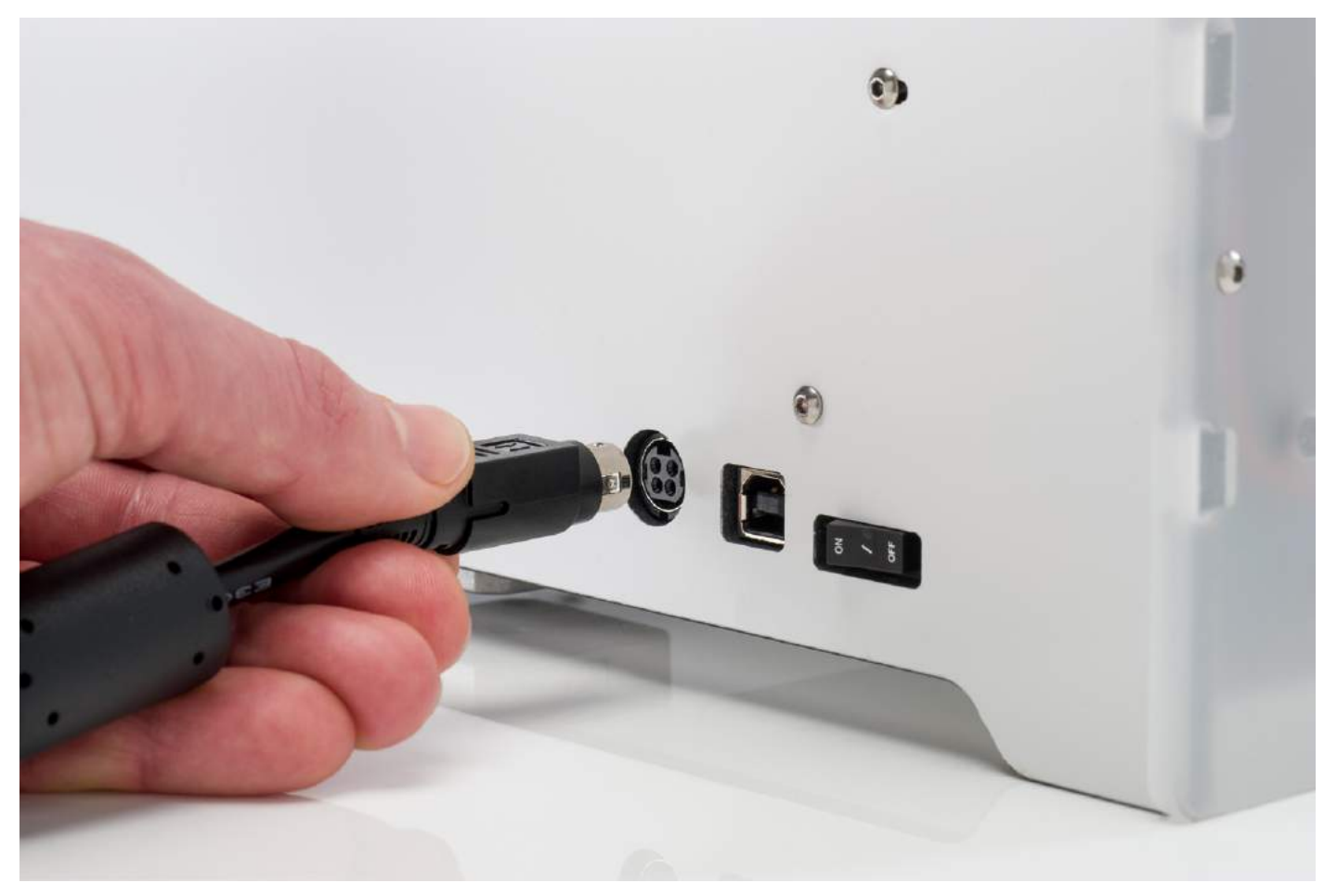

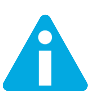

在连接电源线之前,请确保供电插座处于断电状态。请务必使用 Ultimaker 2+ 随机⾃带的变压器和电源线。

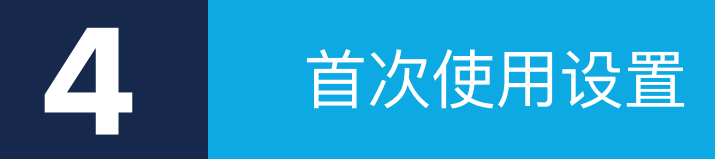

配件安装完毕后,需要进⾏打印机⾸次使⽤设置。本章将向您介绍如何选择打印 平台板、更换喷嘴、装填材料、更新固件和安装 Ultimaker Cura。

Ultimaker 2+ 前段底部的显示屏会显示所有操作打印机必要的信息。你可以通过转动/按压显示屏一侧的表盘控制钮 在屏幕菜单中进行导航。转动以选择或控制一个指令; 按压以确认该动作。当按压表盘控制钮时会发出 "哔" 的一声 来提醒你已经确认该动作选择的指令。

开启Ultimaker2+ 后, 小屏幕会先显示Ultimaker的logo再进入主选单, 主选单上有三个选项 Print, Material, Maintenance。

#### **PRINT**

按下Print选项会进⼊SD卡,选择SD卡的⽂件进⾏打印。打印过程中不要拔掉SD数据卡。

#### **MATERIAL**

按下Material选项,您可以选择更换线材(Change)或当前的材料设定(Settings)。 选择"Change",您只需照着显 示屏上的更换线材步骤进行就ok了。 选择" Settings",您可以再进一步选择材料类型,或是按下"Customize"更改材 料的打印参数设定。

#### **MAINTENANCE**

按下Maintenance选项,您可选择"Build plate"或"Advanced"。 选择Build plate"可进行平台水平调整。 "Advanced"内 则有许多选项可⼿动执⾏特定的操作或机器参数的调整。

#### "Advanced"项⽬中有:

- **LED** settings 调整Ultimaker 2+机身内侧LED灯的亮度。
- Heatup nozzle 手动自订喷嘴温度加热喷嘴。
- Heatup buildplate 手动自订加热板温度。
- Home head 喷头移动至Ultimaker 2+机身内侧左后方进行归零。
- Lower buildplate 将打印平台降至底部。
- Raise buildplate 将打印平台升至最高。
- Insert material 自动加热喷嘴以装入线材。
- Move material 将线材加热至目标温度,再转动旋钮控制进料马达移动线材。
- Set fan speed 控制喷头两侧的⻛扇转速。
- Retraction settings 定制化回抽设置。
- **Version** 显示您Ultimaker 2+的固件版本。
- Runtime stats 显示您Ultimaker 2+的开机与打印总时数。
- Factory reset 将您的Ultimaker 2+还原成出厂设定。

#### **微调操作**

Ultimaker2+ 可让您在打印过程中进行微调设定, 以完全掌控打印过程来帮助您获得最好的打印成品。 在打印过程中 按下"Tune"选项来调整许多设定,可设定的项⽬与"Advanced"选项相同,例如您可以设置打印温度与打印速率等。 或 是按下"Pause"暂停打印,更换线材后再继续。

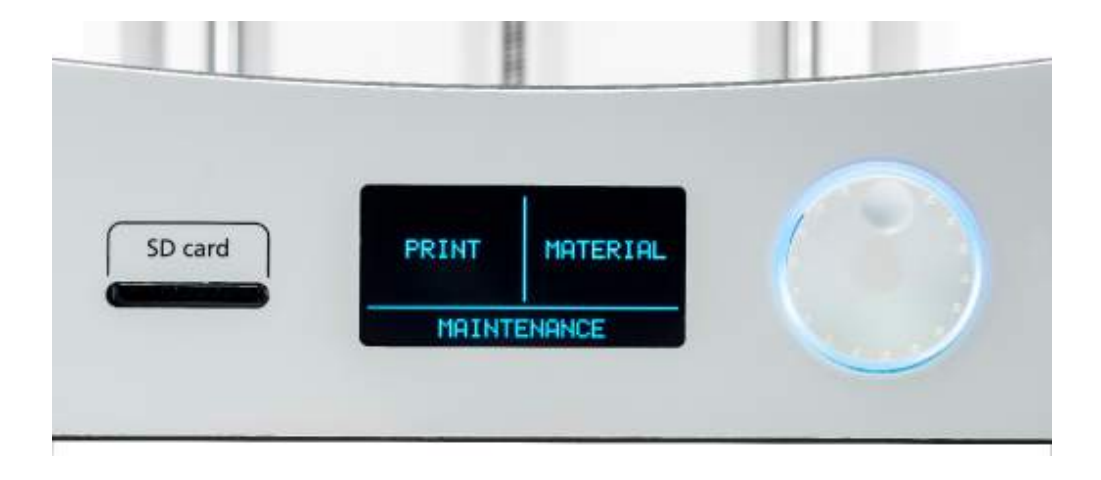

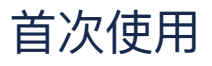

首次开机Ultimaker2+ 屏幕中会显示"welcome"。Ultimaker 2+ 会引导您完成几个打印平台校准的步骤, 首先进行的 是"归零"操作,此步骤打印平台会先降至底部、喷头会移至机器左后方角落碰撞限位开关进行归零定位,接着便可开始 进行打印平台的水平校准。

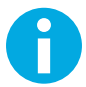

若首次开机时并未引导您进入校准步骤,请至"Maintenance" > "Advanced" 选择"Factory reset"

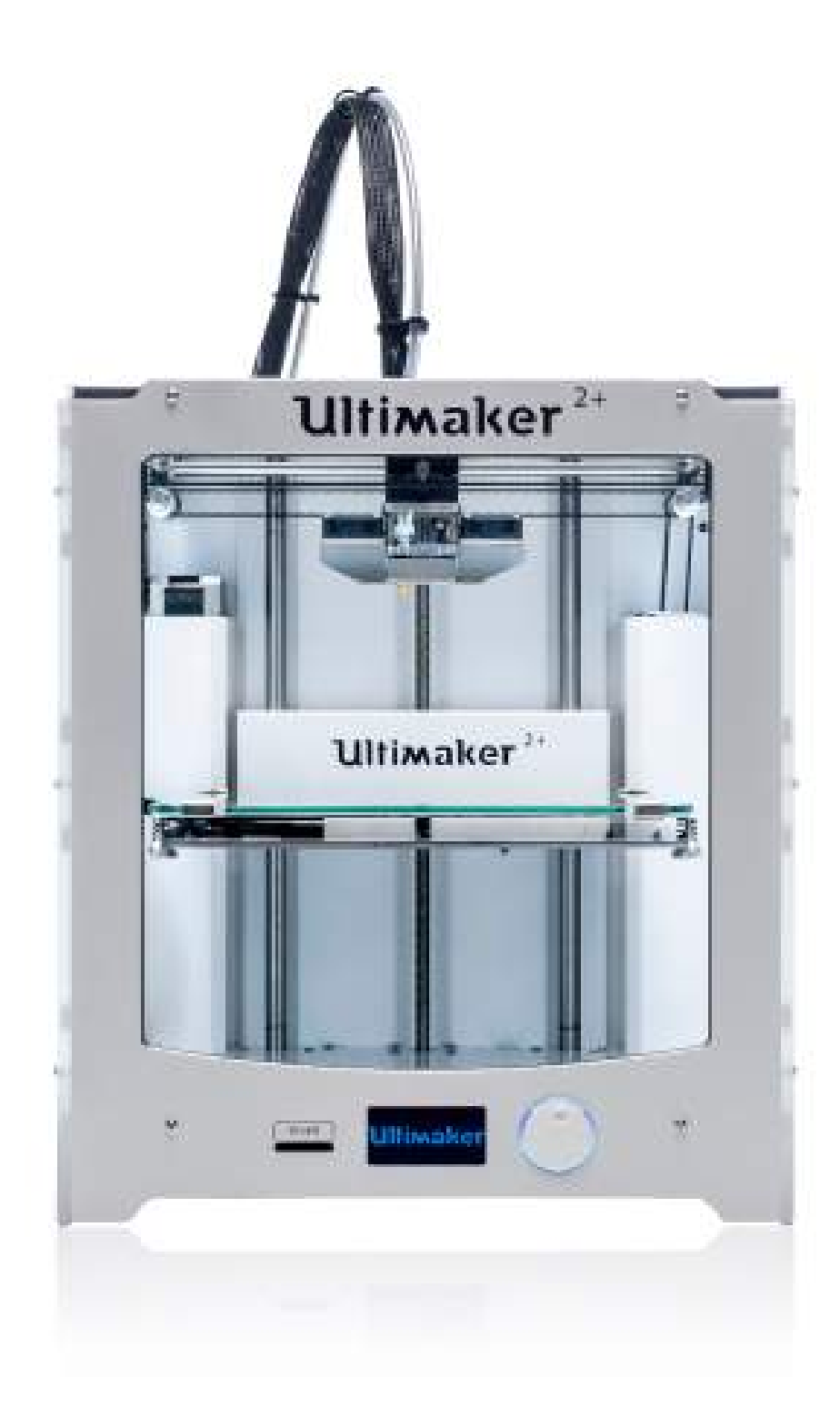

打印的第一层是否水平是非常重要的,因此建议定期进行打印平台水平校准。 当然,若您发现对象已无法水平的印 在平台上、或是机器经过运送的过程,都建议您进⾏打印平台⽔平校准,以确保打印对象可以良好的附着平台上。

定期校准平台:当你发现喷嘴挤出的材料不能很平台的着落在玻璃平台上时。

重新校准平台:当 Ultimaker 2+ 每次经历过运输后都需要做⼀次该操作,以确保模型能够完整的粘在打印平台上。 平台校准操作步骤:

- 1. 在控制屏幕上选择"Maintenance" > "Buildplate",喷头会先自动进行一次归零,再移动至打印空间中后方,接 着便可开始调整水平高度了。. (当第一次使用Ultimaker 2+ 时, 可以忽略此步)。
- 2. 等待Ultimaker 2+ 完成归零过程直到喷头组停在打印平台中心靠后的位置。
- 3. 旋转屏幕右侧的表盘按钮来移动打印平台,直到平台距离喷嘴约1mm时停下,这距离是否精确并不重要, 只要确定平台与喷嘴的距离够近但不⾄于碰到就可以了。
- 4. 通过平台前方的两个校准螺丝来进行初步校准,向左拨动旋钮让平台上升,反之下降。一样让平台距离喷嘴1mm 就可以了。
- 5. 将校准卡放在平台与喷嘴间。
- 6. 拨动校准螺丝同时移动校准卡来感受平台与喷嘴间的磨擦力。喷嘴会自动选择三个点让您重复相同的步骤,请将 平台与喷嘴间的磨擦力调成相同。

 $\ddot{\phantom{0}}$ 注意:只需要有轻微摩擦力就行了,不需要调太紧。

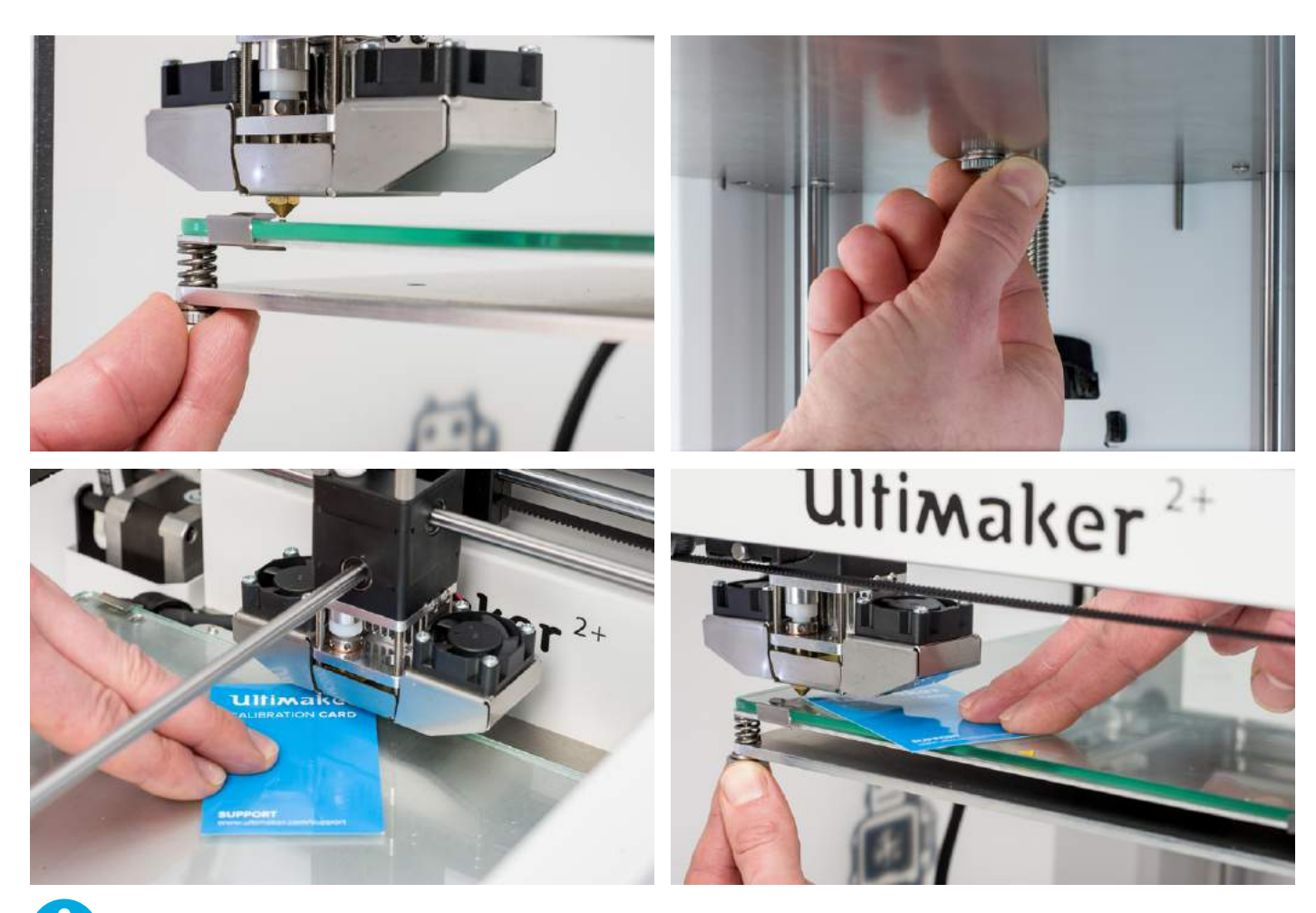

### 装载和更换耗材

#### **装载耗材:**

1. 将线材以逆时针方向放置在线轴架上,以便耗材初始端插入到进料装置的底部的料孔中。将耗材头部延30度斜 角剪短行程一个尖角,可以让耗材装载更顺利。

2. 等待喷头加热到目标温度。喷头必须达到目标温度后,耗材才能从喷嘴中挤出。

- 3. 将线材插入送料装置并施力推挤, 直到线材缓慢进入送料管。
- 4. 在线材抵达第一个送料管夹之前,按下银幕旁的旋钮继续自动进料。按下继续后,线材会快速的送抵喷 头。
- 5. 等待线材加热至预设温度后,线材会自动从喷头挤出。

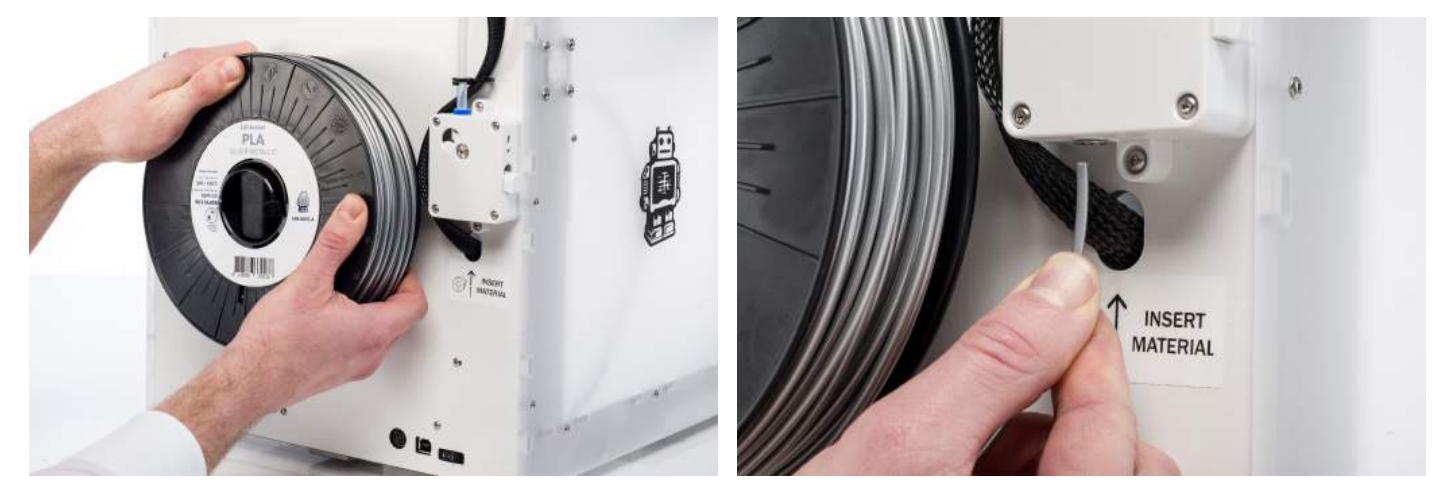

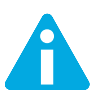

Ĥ

喷头加热过程请勿碰触以免烫伤。

```
进料前请检查进料装置右侧的开关按钮处于中间位置,以确保进料装置已经被设置在正确的松紧度上。
```
一开始挤出的线材颜色可能会与您装载的不同,这可能是工厂测试机器时残留下来的线材颜色,只要等残 留的线材完全被挤出,颜⾊就会恢复正常。

过程中您可能会注意到送料马达发出一些喀喀声,这是马达受到较大阻力时的正常现象请您不用担心,您 也可以稍微推⼀下线材帮助⻢达进料。

#### **更换耗材**

**当**需要更换耗材的种类或者颜⾊时, 你需要先卸载掉Ultimaker 2+ 喷头中的耗材, 之后再重复上⾯的步骤装填新的耗 材。

卸载耗材:

- 1. 进入小银幕上的材料更换菜单点选"Material">"Change"。
- 2. 等待喷头加热约1分钟,以确保线材从喷头回抽前已被融化(此步骤机器会自动进行)
- 3. 待喷头加热后,进料马达会自动反转将线材回抽,若回抽不完全,您可以手动将剩余线材拉出。
- 4. 重复装载耗材的步骤装填新的耗材。

**第⼀次打印**

在完成打印平台的水平校准及载入线材后,就可以开始您的第一次打印了。 Ultimaker 在附赠的SD card中输入了几 个打印⽂件,请您选择其中⼀个来开始您的第⼀次打印。

选择打印文档后,Ultimaker2+ 会再自动进行一次打印平台及喷头的归零,并且开始加热喷头与加热平台,过程大 约5分钟。

打印过程中,银幕会显示打印进度与剩余时间。 打印结束后,请等平台冷却再将成品取出。

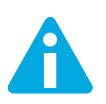

打印过程中请勿碰触喷头运输器、喷嘴和冷却⻛扇以免烫伤。

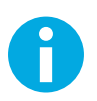

小技巧: 为了使打印对象更好的附着于平台, 您可以在平台上涂一层薄薄的固体胶。

我们强烈建议您使用我们研发和维护的免费的 Cura 切片软件。 Cura 能够非常迅速和准确的将3D模型转换为机器识别 的打印文件,并且提供预览功能来展现整个过程是否如你所愿。

#### **软件安装**

您可以在 www.ultimaker.com/software 下载最新版本的软件。下载完成后,双击打开下载⽂件并且按照引导步骤安装软 件。当你第一次打开Cura软件时, 您会被询问正在使用的打印机的型号, 直接选择Ultimaker 2+, 之后您不需要进行任何 额外设置就可以开始使⽤Cura了。

#### **Cura 操作**

要在 Ultimaker Cura 中切片模型文件, 请执行以下操作:

- 1. 单击"打开文件"文件夹图标选择要载入的模型(一个或多个)。
- 2. 选择您预计的配置参数, Cura会自动进行切片。
- 3. 切片完成后按下"Save GCode"存储文件,建议将文件存在SD卡中。
- 4. 储存后取出SD卡, 将SD卡插入Ultimaker2+ 后开始打印。

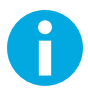

当你第一次使用Cura时,软件会推荐使用"快速打印"参数文件,非常适合初学者使用。但是当你足够熟 悉3D打印的各项设置以及您的打印机后,如果您需要对更多的打印参数进行设置和微调时,可以在软件 中转换为"Advanced (高级)"模式。更多的信息请查询我们的技术支持页面: www.ultimaker.com/support/software

#### **固件更新**

Ultimaker官网会定期推出更新版的Cura以及机器的固件,请经常上官网确认自己的软件和固件是否为最新版本。最 新的固件和软件可以访问我们的软件页面: www.ultimaker.com/software.

请依照下列步骤更新Ultimaker2的固件:

- 1. 使用USB线连接计算机与Ultimaker2+。
- 2. 连接Ultimaker2+电源线并开启电源。

3. 开启Cura, 选择"Machine" > "Install default firmware" (请确认Cura的Machine菜单是显示Ultimaker2+), Cura会 ⾃动将您的机器固件更新到最新版本。

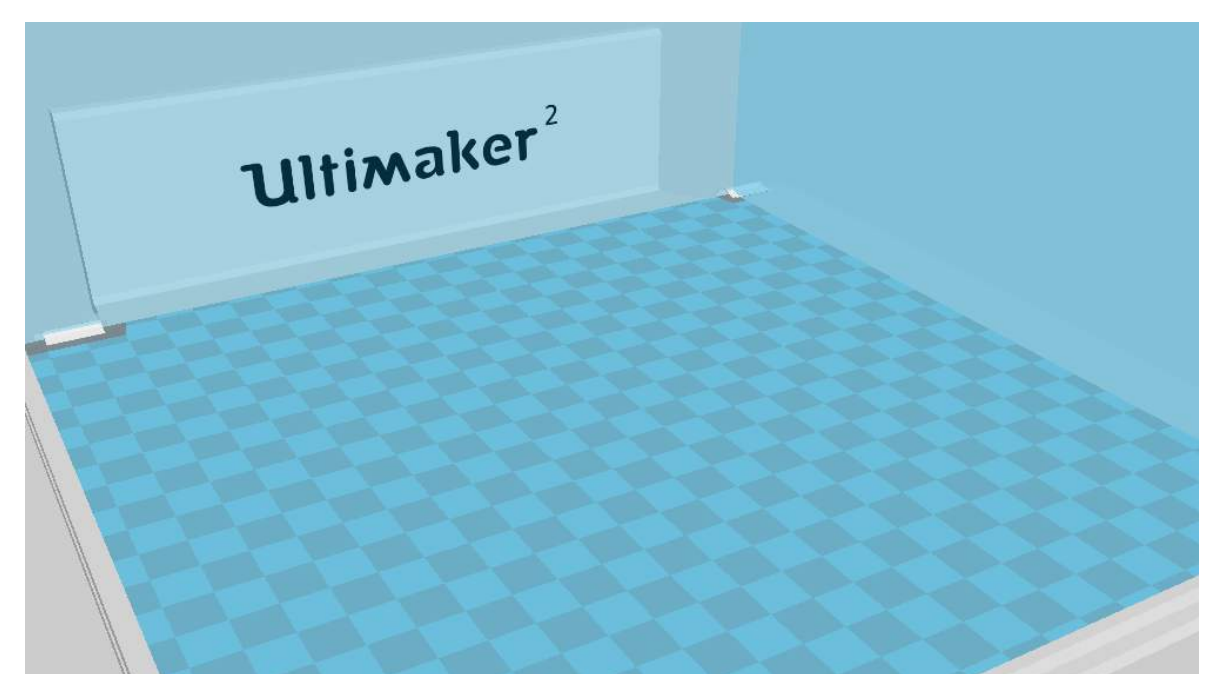

#### **使⽤胶棒**

虽说Ultimaker 2+ 的加热版可以让模型良好的附着在上面,但在使用收缩率较大、较易翘曲的3D打印材料时, 仍需 在玻璃板上涂上一层黏着剂来加强打印对象与玻璃板之间的附着力。

#### **什么时候使用**

视使用材料或对象的大小与形状而定。

例如ABS和CPE就建议使⽤黏着剂,因为他们是会翘曲的材料。塑料在快速降温时会收缩,其中某些塑料的收缩程度较 ⼤,就会出现打印对象底部(⻆落)翘曲、弯曲的情形,ABS和CPE就属于这类的塑料,所以在使⽤这类有较⼤收缩率 的塑料时需使⽤黏着剂来避免翘曲。

PLA 塑料因为收缩率小几乎不会翘曲,所以打印时不需使用黏着剂,不过需注意玻璃板上应维持干净,没有油污或尘 土,因为这些污垢都会造成塑料无法附着于玻璃板表面。当然这类塑料也有需要使用黏着剂的情形,若您印制的对象 底面很大又薄的时候,为了防止模型松脱就需要使用黏着剂。

#### **如何使⽤**

所有Ultimaker 2+ 会附赠一管黏着剂,使用时只需在玻璃板加热前涂一层薄薄的黏着剂在要打印的面积上就行了。

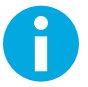

涂完黏着剂后,您可以使用一条湿布稍微擦拭,让黏着剂更平均的分布在玻璃板上。

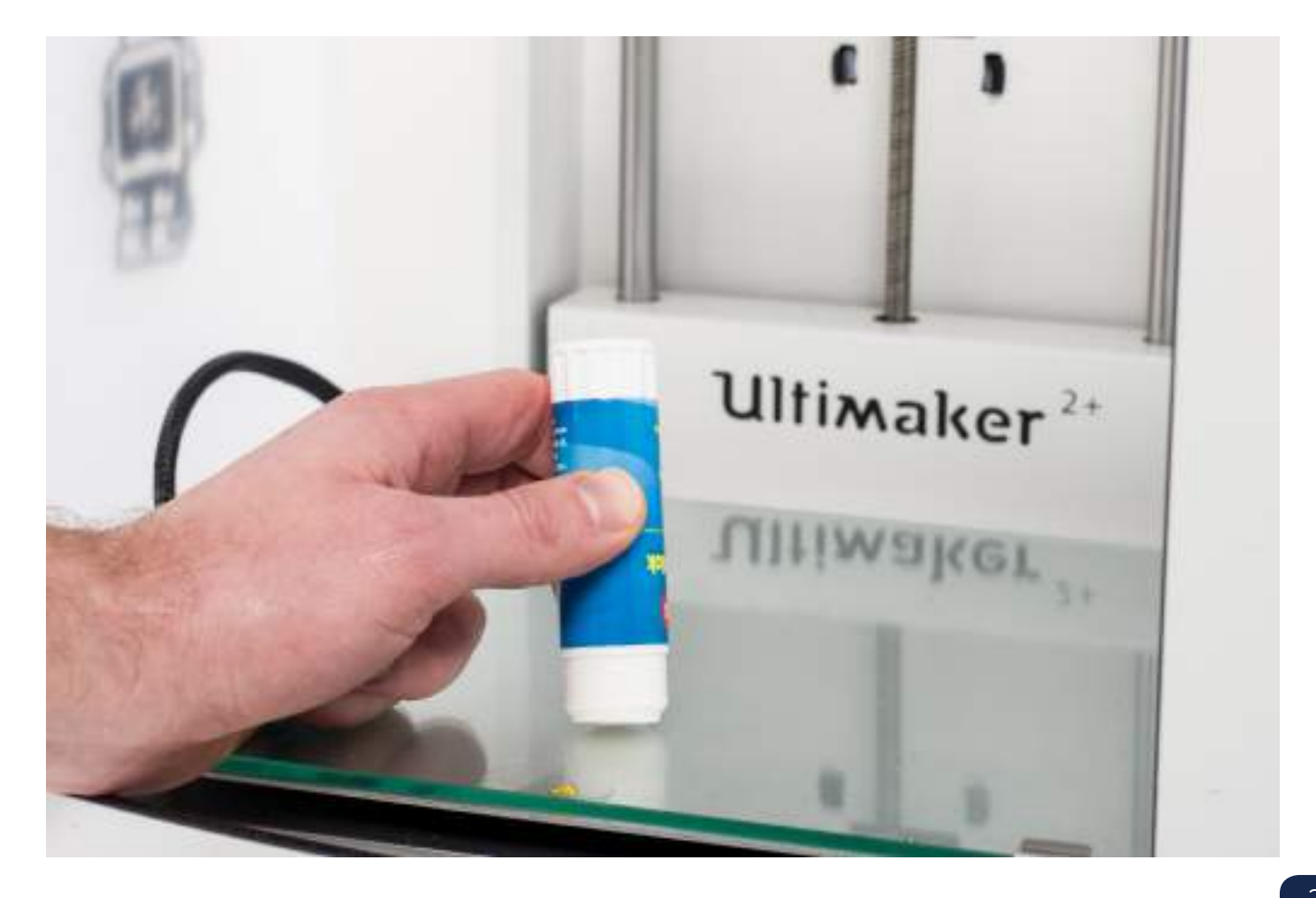

Ultimaker2+的随机喷嘴套装含有0.25mm, 0.4mm, 0.6mm, 0.8mm⼝径各1个,其中0.4mm的喷嘴已预先被 装在喷头上了,依照以下步骤,您可以轻松快速地更换不同口径的喷嘴。

#### **卸载现有喷嘴**

- 1. 选择"Material" > "Change"先移除线有线材。
- 2. 移除喷嘴前先进行喷嘴清洁操作,尽可能减少残余在喷嘴上的塑料量,以免影响此喷嘴以后的打印。 [清洁喷嘴](#page-30-0)的步骤请参考第31页的"清洁喷嘴"。
- 3. 将喷头温度维持在完成喷嘴清洁步骤时的温度(比如 为PLA 90度)。
- 4. 用六角扳手逆时针旋转喷嘴将其取下。

#### **安装新喷嘴**

- 1. 选择您需使用的喷嘴口径,手动将其转紧,此时加热块仍是热的,请小心不要碰到了。
- 2. 顺时针旋转六角扳手将喷嘴固定紧,请注意不要锁太紧以免加热块损坏。

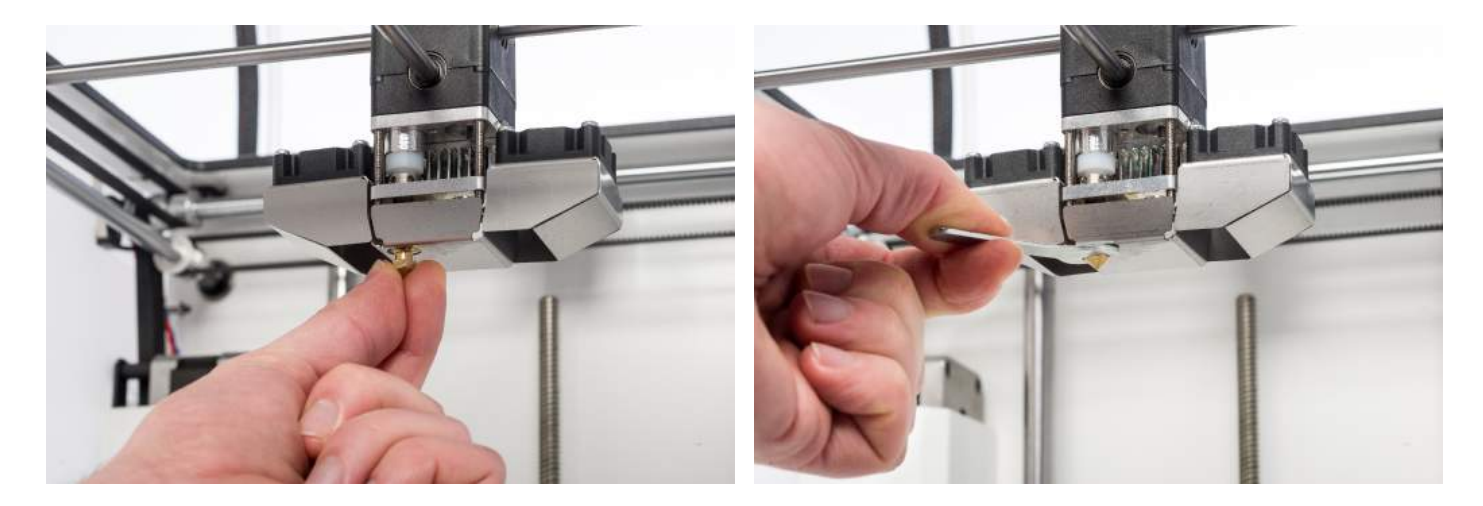

**调整 Cura 设定** 打印之前别忘了在Cura中调整喷嘴⼝径设定,请注意单位是mm

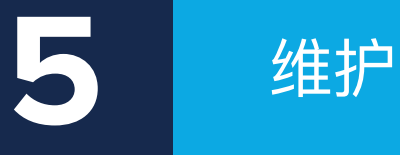

为了让 Ultimaker 2+ 顺畅运行,正确维护非常重要。本章介绍了最重要的维护步 骤。请仔细阅读这些信息,以实现最佳打印效果。

#### **清洁玻璃打印平台**

经过多次打印,可能会有不少残余的黏着剂附着在玻璃板上,造成玻璃板表面不平整影响打印质量,因此建议定期清 洁玻璃板。 清洁前请先关闭机器并确定玻璃板已冷却。

#### 清洁步骤:

- 1. 请先手动将打印平台降至机器最底部,此步骤是为了避免损坏喷头及支撑平台的Z轴螺杆。
- 2. 使用内六角扳手打开打印平台前方的的两个夹具。
- 3. 将玻璃版从打印平台后方的两个夹具中抽离再拿出来。
- 4. 清理时建议使用温水冲洗并将残余的黏着剂刷掉,若有必要也可使用肥皂水清洗,将玻璃板擦干后再放回。
- 5. 将玻璃板滑入平台后方的两个夹具并卡紧。
- 6. 关上平台前方的夹具并卡紧。

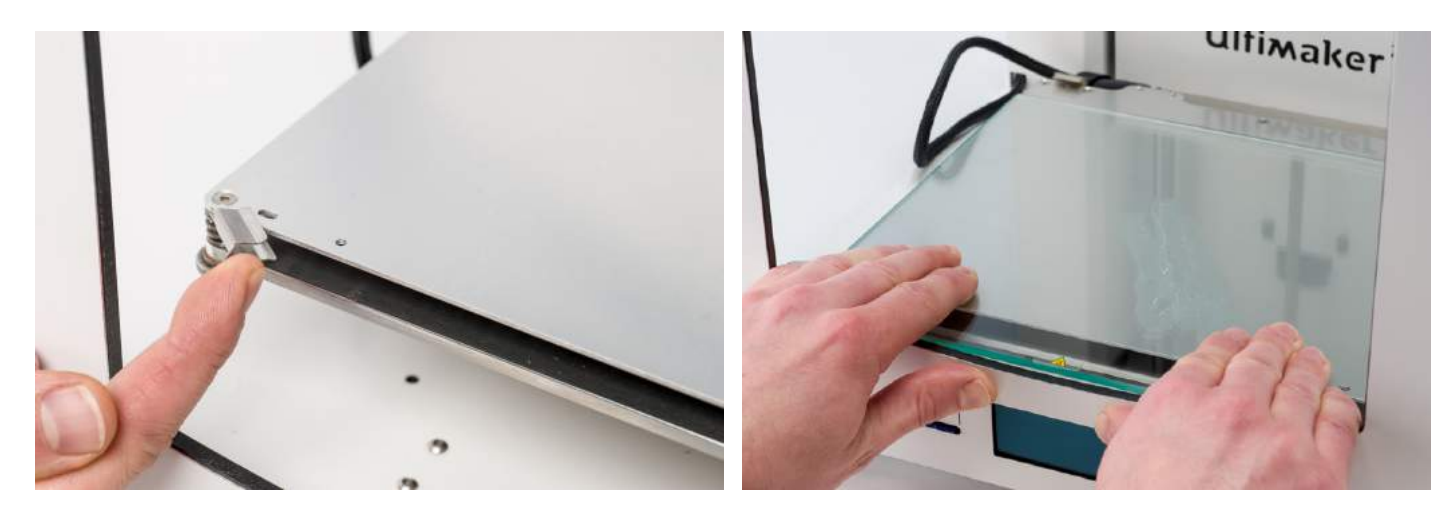

玻璃打印平台处于电加热区域,请确保玻璃平台清洁后晾干再放回打印平台板上。

我们强烈建议在完成玻璃打印平台清洁,并装入Ultimaker 2+ 后,重新做一次校准操作。

正确的使用进料马达对于机器挤料来说是非常重要的。所以定期对其进行保养和清洁非常必要。

#### **进料器压⼒调成**

为了使线材顺利的挤入送料管及喷头,进料马达的压力是否正确非常重要,若压力过大,马达内的进料滚轮会挖进线材 内部使线材变形或挖洞,更糟的话还会完全卡住。 为了避免上述情况发生,要尽量将进料马达的压力调整在正确位置,调整方法如下:

- 1. 首先在进料马达的右侧可以看到一个白色的压力按钮。
- 2. 压力按钮若在最上端表示进料马达压力处在最松的状态。
- 3. 一般状况下请维持白色压力按钮在正中间的状态,您可以配合使用材料与打印状况,使用螺丝旋转进料器右上角的小 孔来调整松紧度。

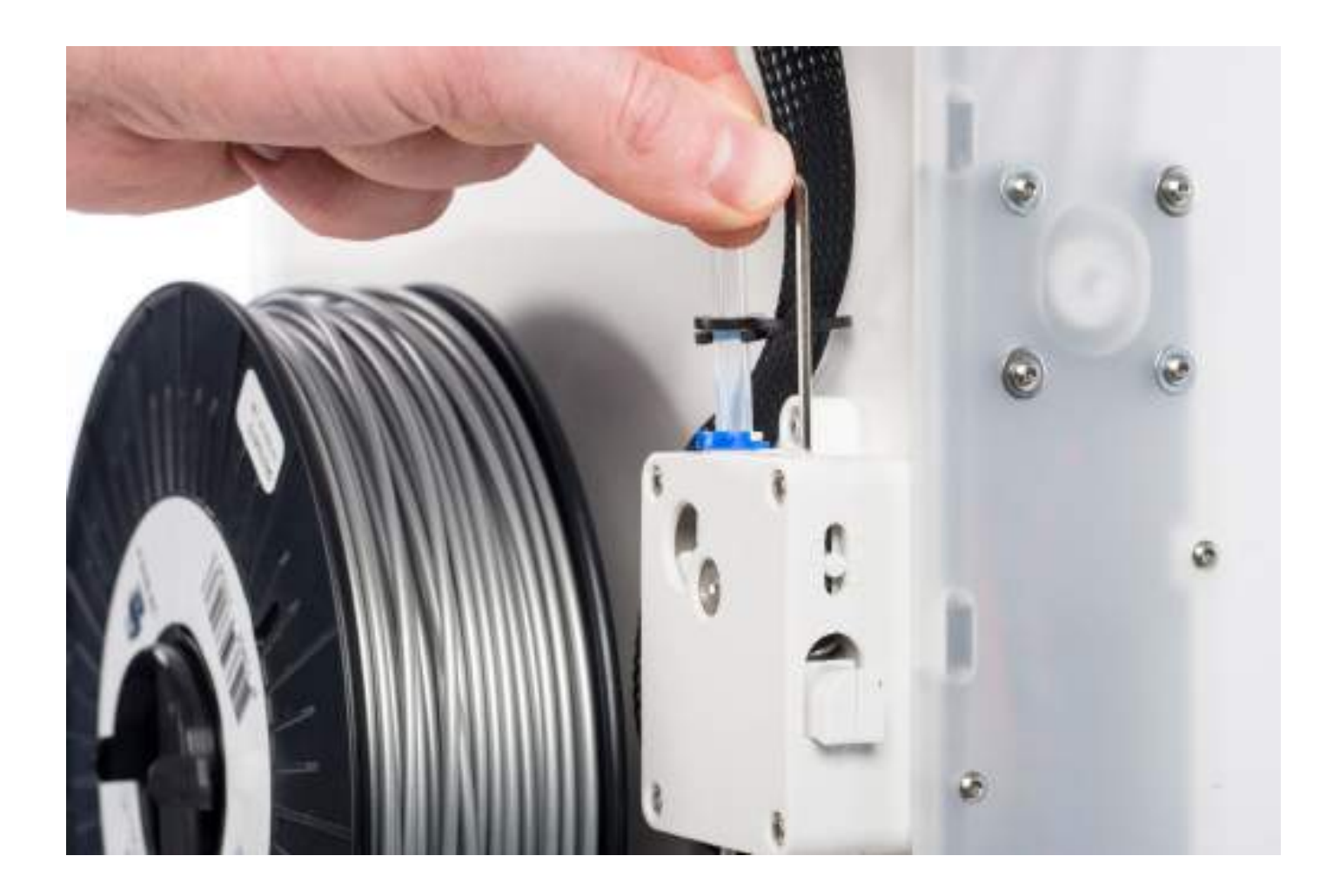

为了确保您的 Ultimaker 2+ 运行顺畅, 强烈建议使用一段时间后上润滑油。

#### **X 和 Y 轴润滑**

当您注意到3D打印模型同一层的层厚不同,或是X/Y轴太干的时候,就表示机器需要润滑了。 建议用缝纫机油(不 含在Ultimaker2+包装中)在X/Y轴上滴1、2滴来润滑。 注意: 请勿使用WD40来润滑, 因为它会溶解X/Y轴的电镀层!

#### **Z 轴润滑**

Ultimaker2+包装中有附赠一包绿色的Magnalube润滑剂, 建议约每半年润滑Z轴螺杆一次。 使用方法如下: 1. 在整根螺杆上滴10滴Magnalube润滑剂。

2. 上下移动打印平台使润滑剂漫延至整根螺杆。

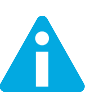

请勿使⽤Magnalube润滑剂润滑Z轴螺杆以外的轴。

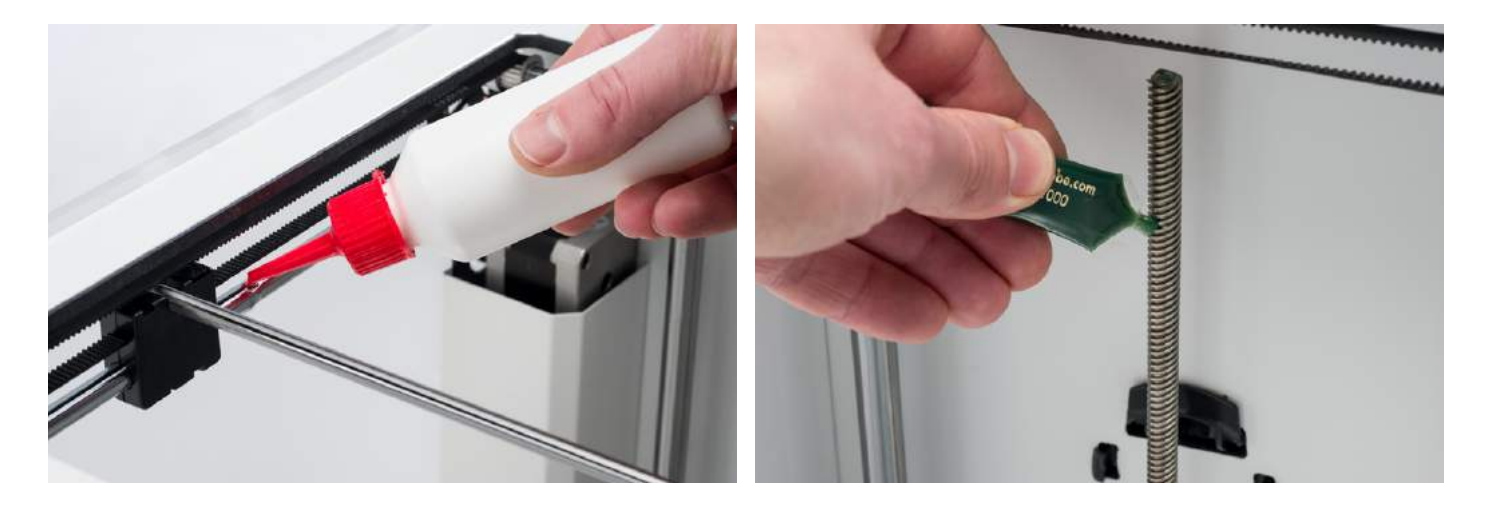

<span id="page-30-0"></span>当您使用Ultimaker2+ 3D打印机一段时间之后,您可能会注意到挤出状况会不顺畅的迹象: 比如是模型前几层变的非 常薄或者某些层没有被完整的打印出来,这意味着您的Ultimaker2+已经无法挤出足够的塑料。在大多数情况下,它 是由于喷嘴被某些污垢或已经碳化的塑料堵塞所引起的,当您也发现了这类挤出的状况时,建议使用以下方法来清洁 喷嘴等加热部件。 以下将进行这个简单但十分有效的方法步骤说明。

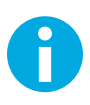

这种清洁方式也非常建议在如下情形下使用: 从一种耗材(需要较高温度才能融化)更换到另一种耗材 (需要较低温度就能融化), 比如从ABS 更换到 PLA, 这时候更换耗材前就需要对喷嘴进行清洁维 护,以确保喷嘴中残留的ABS能够被清理⼲净,避免在打印PLA时候造成因为不能融化⽽堵塞喷嘴。

#### **卸载耗材**

- 1. 转到MATERIAL > CHANGE,来移除线材,当机器叫您插入新线材时选择CANCEL。
- 2. 手动将挤出机移动到Ultimaker 2+前方帮助您顺利进行下一个步骤。

#### **卸载耗材导管**

- 1. 移除(蓝色或红色)的送料管固定夹。
- 2. 压住白色的耗材导管接头并且抽出耗材导管。

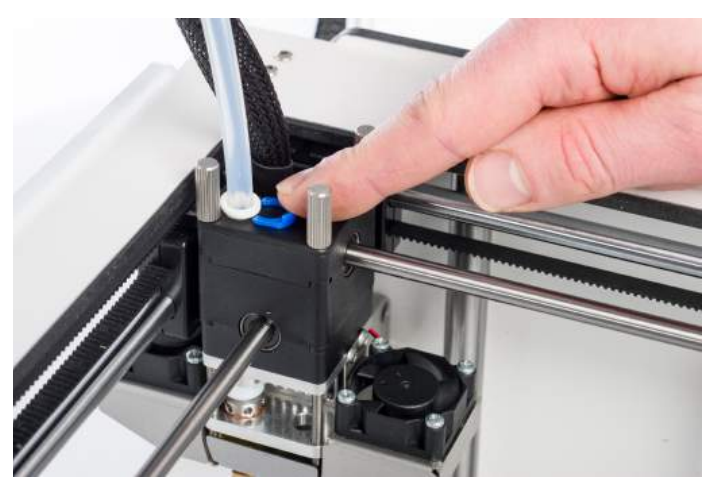

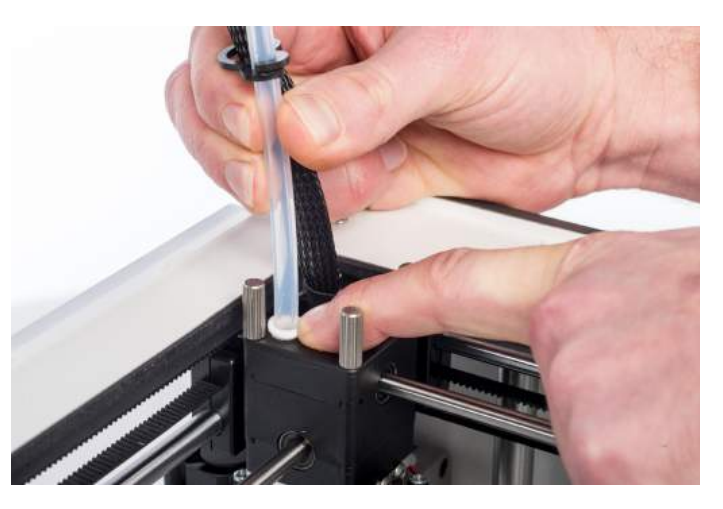

#### **加热及准备**

- 1. 选择MAINTENANCE > ADVANCED > Heatup nozzle并将其设置为260度。
- 2. 剪下约20公分长的耗材(上一个使用的耗材),并尝试尽可能的将线材拉直.
- 3. 当达到预设温度时,插入已经拉直的线材并且手动向下插至喷嘴。
- 4. 稍微推动线材,直到到线材被挤出喷嘴或直到线材不能在前进为止。

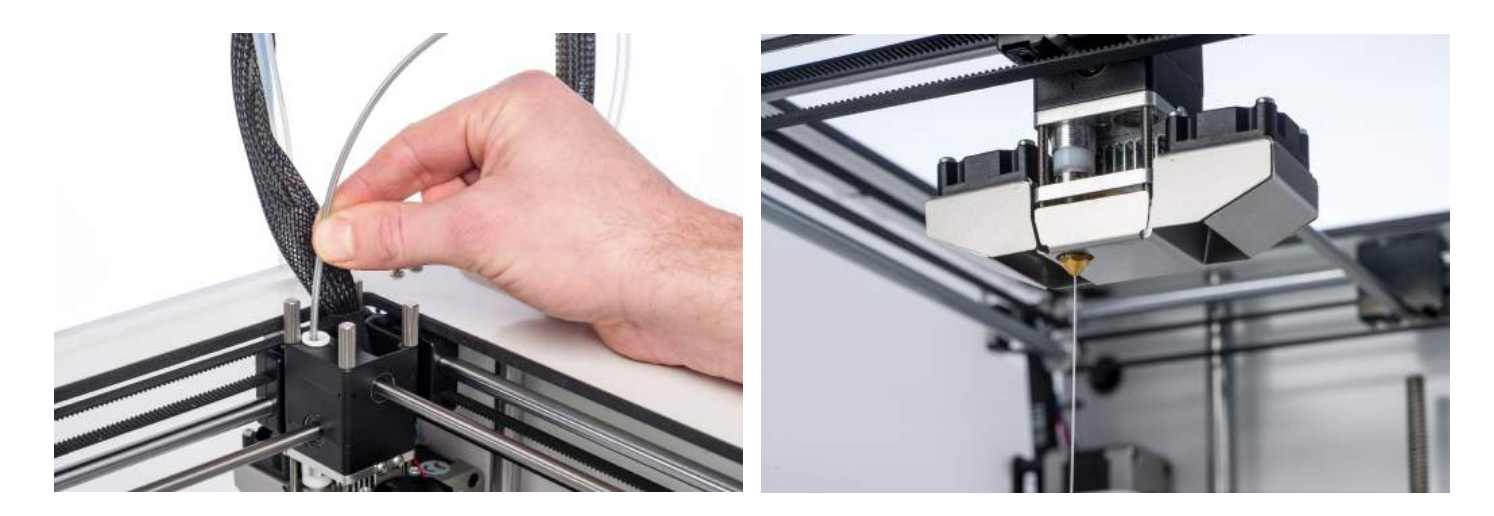

#### **拔出线材**

- 1. 降低温度至80-90度 (若用PLA) 或110度 (若用ABS)。
- 2. 待喷头降至目标温度后,静待30秒~1分钟后快速且稳定的将线材抽出。
- 3. 检查线材末端的颜色和形状,是否干净且如同喷头锥形尖端。
- 4. 重复"加热和准备"和"拔出线材"两步骤直到的线材没有任何残留物,并且具有锥形的形状。

注意! 操作时要迅速拉出线材。 如果您拉的太慢, 线材会因其软化过于充分无法带出脏污。

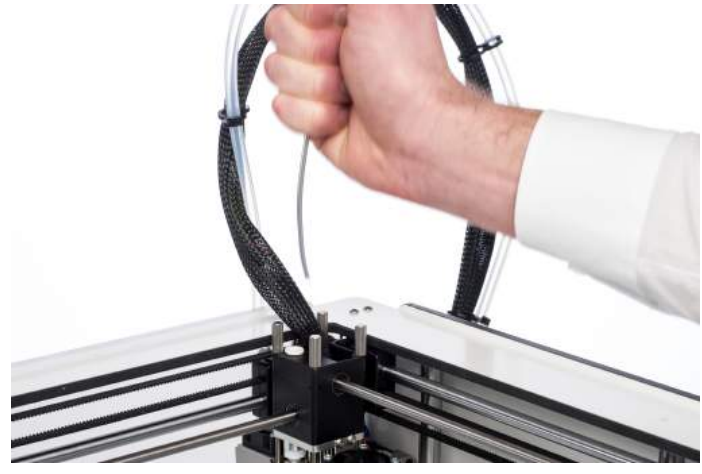

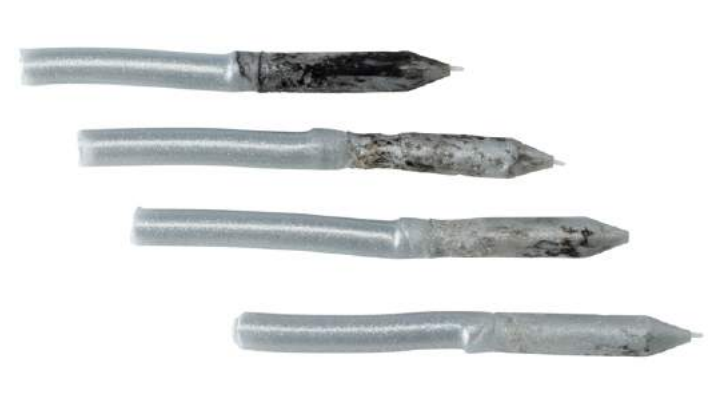

#### **RE-ASSEMBLING**

- 1. 将耗材导管重新插入到喷头运输器接口内,并确认完全插入。
- 2. 将送料管固定夹安装回去使其固定住耗材导管。.

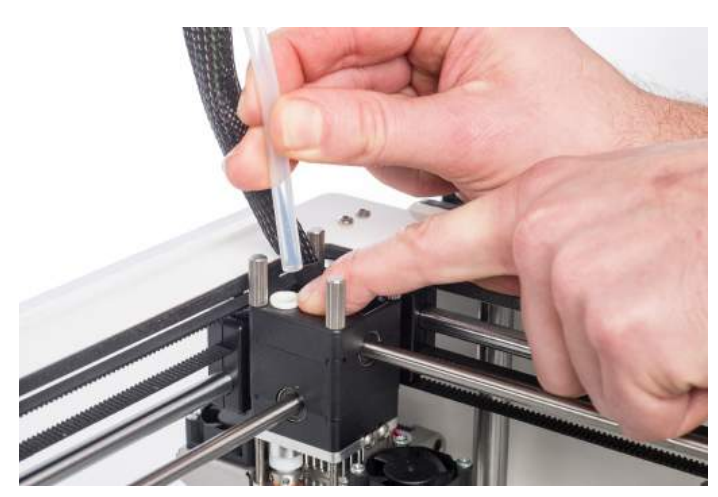

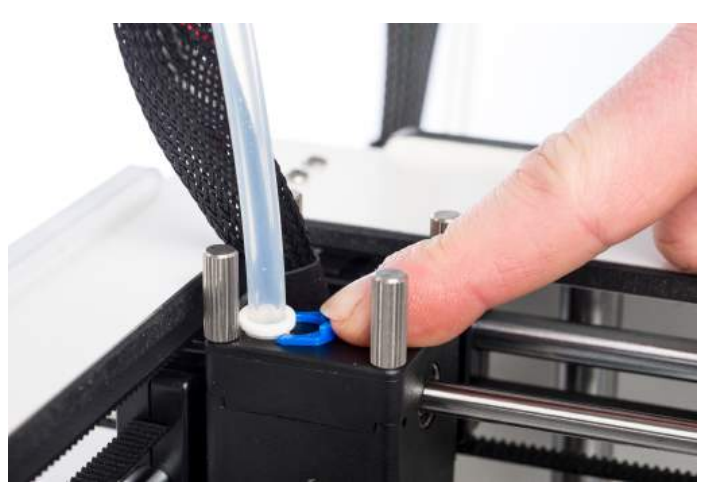

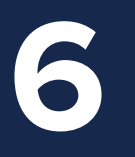

## **6** 故障排除

使用 Ultimaker 2+ 时, 可能会发生一些打印机的特定问题。如果遇到这些问题, 可 利用后面几页中的信息自己动手解决。 当然,您购买的所有Ultimaker 都会得到终身的技术支持。可以当地的授权服务商获 得更多技术支持。 中国区热线电话: 400 -8080-613

This chapter describes the most common issues and how to fix them. The next page gives an overview of possible error messages on the Ultimaker 2+. For more instructions, visit our website: www.ultimaker.com/support.

#### **EXTRUSION PROBLEMS**

Extrusion problems can have several reasons. The nozzle could be blocked, so no material can come out. It could also mean that the Ultimaker 2+ does not extrude enough plastic, leading to very thin or missing layers in a print. This is called "under extrusion".

In most cases, extrusion problems are caused by some dirt or carbonized material in the nozzle (or another hot end part) through which a (partial) blockage is created. In order to solve this you can:

- Check if the filament has not grinded in the feeder. If it did, remove it from the machine first.
- Ensure that the white insert clip to set the tension on the feeder is in the middle.
- Try manually to extrude some material by using the 'Move material' option in the Advanced menu. You can put some extra force on it by manually pushing the material at the feeder while doing this.
- Use the Atomic Method to remove any dirt or carbonized material from the hot end.

After having used the Ultimaker 2+ for a longer time, it could also mean that the TFM coupler has deformed, causing friction to the filament. This consumable item has the tendency to wear over time due to the heat and pressure from the hot end. If none of the above described options works, it is advised to take a closer look at the TFM coupler. A deformed TFM coupler can be recognized by a (small) brim on the inside at the bottom.

#### **CANNOT CONNECT TO CURA**

If Cura does not recognize your Ultimaker 2+ when you want to upload firmware, there is a problem with the connection due to software or hardware failure. In order to solve this you can:

- Make sure everything is connected properly (power supply and USB cable) and that the Ultimaker 2+ is turned on when uploading firmware. You can also try another USB cable.
- Check if the latest version of Cura is installed on your computer.
- Try connecting to a different computer, preferably with a different operating system.

#### **PRINT NOT STICKING TO BUILD PLATE**

When prints do not stick to the build plate, a few things could be wrong. It could either mean that the first layer does not stick well enough or that the prints gets loose due to "warping" of the plastic. Warping basically happens because of the properties of the plastic. Plastics have the tendency to shrink when cooling down fast (some plastics more than others), which could eventually lead to your print curling up (at the corners). You will especially notice this behavior when printing ABS, which has a relatively big shrinkage.

In order to decrease the amount of warping and have a good first layer you can:

- Check if the heated bed is set to the correct temperature (60  $^{\circ}$ C for PLA and 90  $^{\circ}$ C for ABS).
- Make sure that the build plate is properly leveled.
- Clean the glass plate completely.
- Apply a thin layer of glue to the glass plate.
- Use the "Brim" feature in Cura to prevent warping. "Brim" will place a single layer thick flat area around your object, thus creating a bigger adhesion surface.

#### **ERROR MESSAGES**

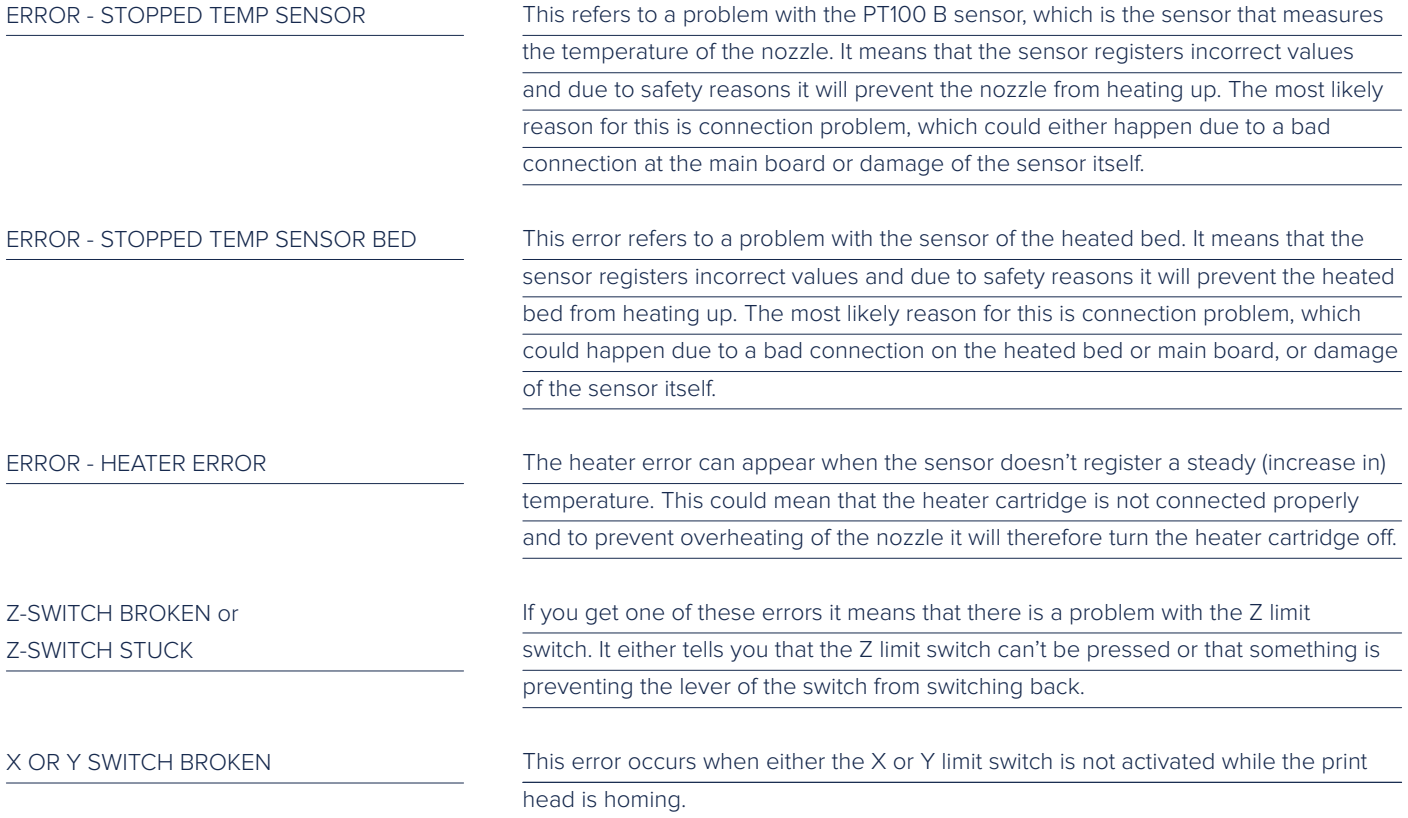

In case you run into any difficulties with your Ultimaker 2+ or need advice on using your Ultimaker 2+, please visit our website: www.ultimaker.com/support.

The website is a great source of information for troubleshooting, solving issues on your own and getting more experienced with 3D printing. We also have a very active online community with experienced users who are willing to share tips and solutions and can help you getting the best out of your Ultimaker 2+.

If you ever need personal help resolving an issue with your Ultimaker 2+, you can also get in touch with one of our local support partners. See our website for contact details.

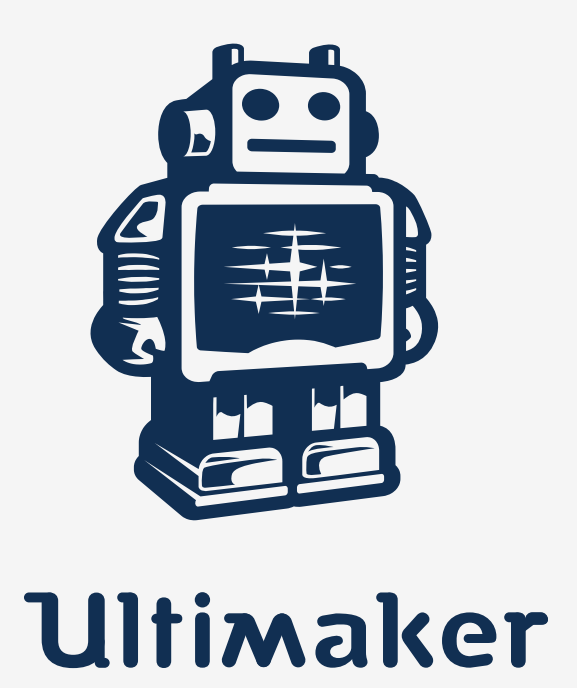

www.ultimaker.com